# **Instructing with Teams Overview & Guide Beyond the Basics**

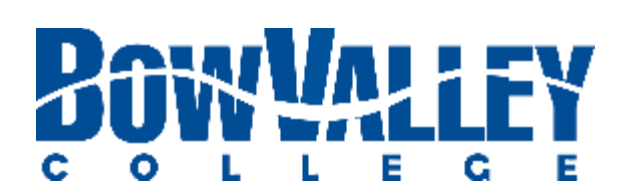

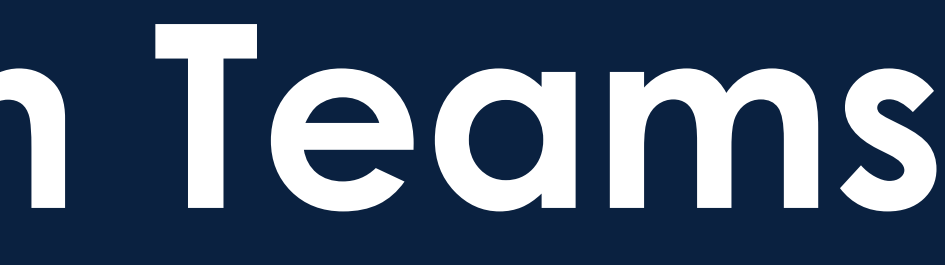

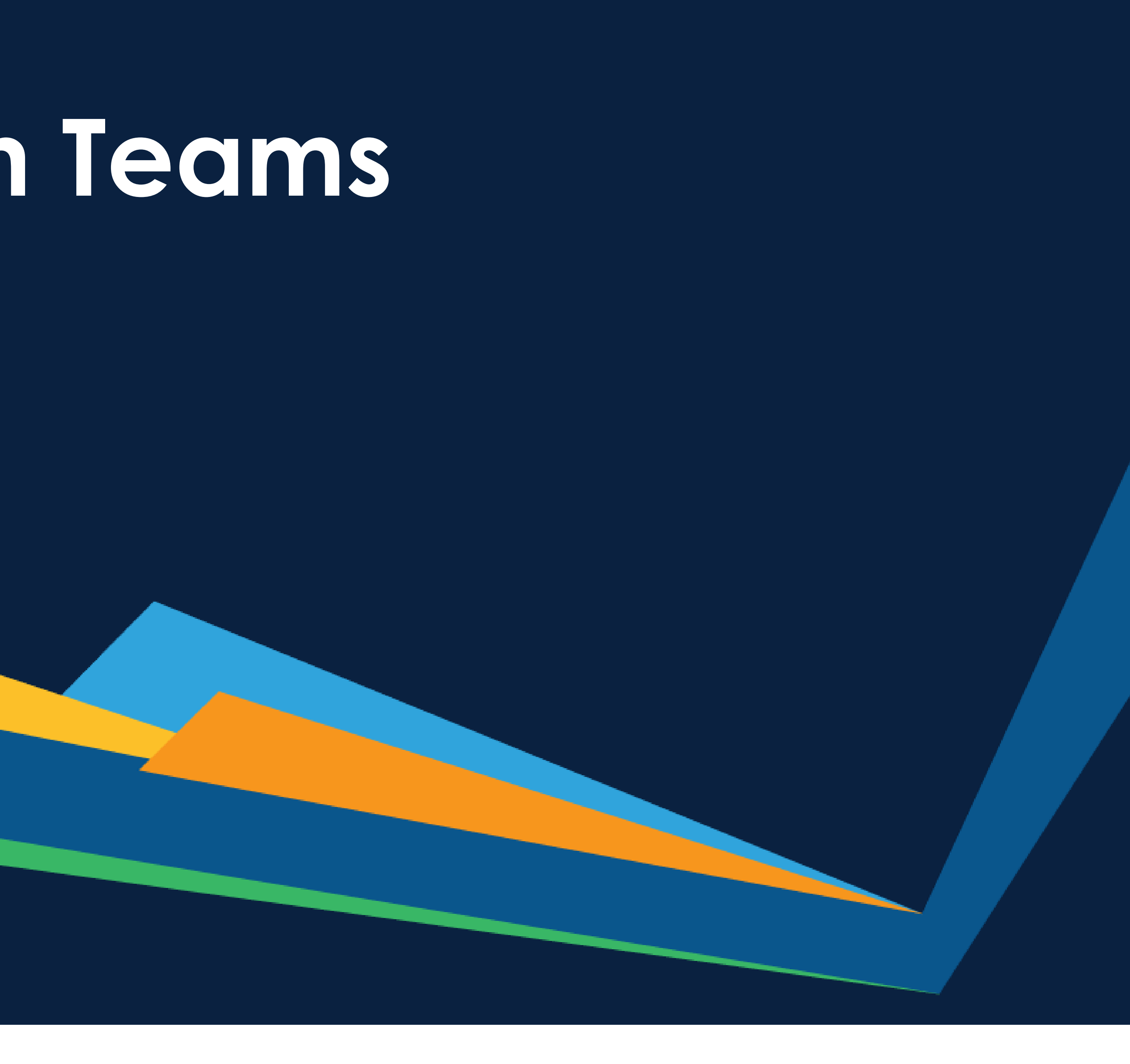

# **Instructing with Teams Table of Contents**

- **■** Using one device
	- Checklist
	- Layout
	- Content
- General Channel Do's & Don't's
- **Tips for creating Channels**
- Tips for managing Participants
- **Moving beyond the Basics of Instructing with Teams** 
	- Collaborating on documents
	- **Example 3 Setting up Breakout Chats**
	- **Using Breakout Chats**
	- **Example 1 Student Chat Etiquette Post**
	- Using Polly for simple Polls
	- **Using Forms for complex Polls**
	- **■** Using Video in the Class
- **Example 1 Finding recordings in MS Stream**
- Additional Support and Help

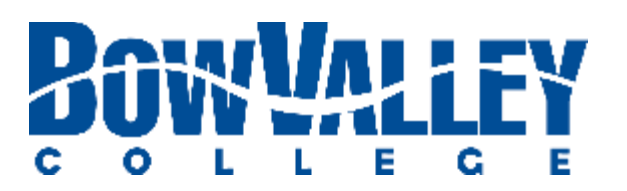

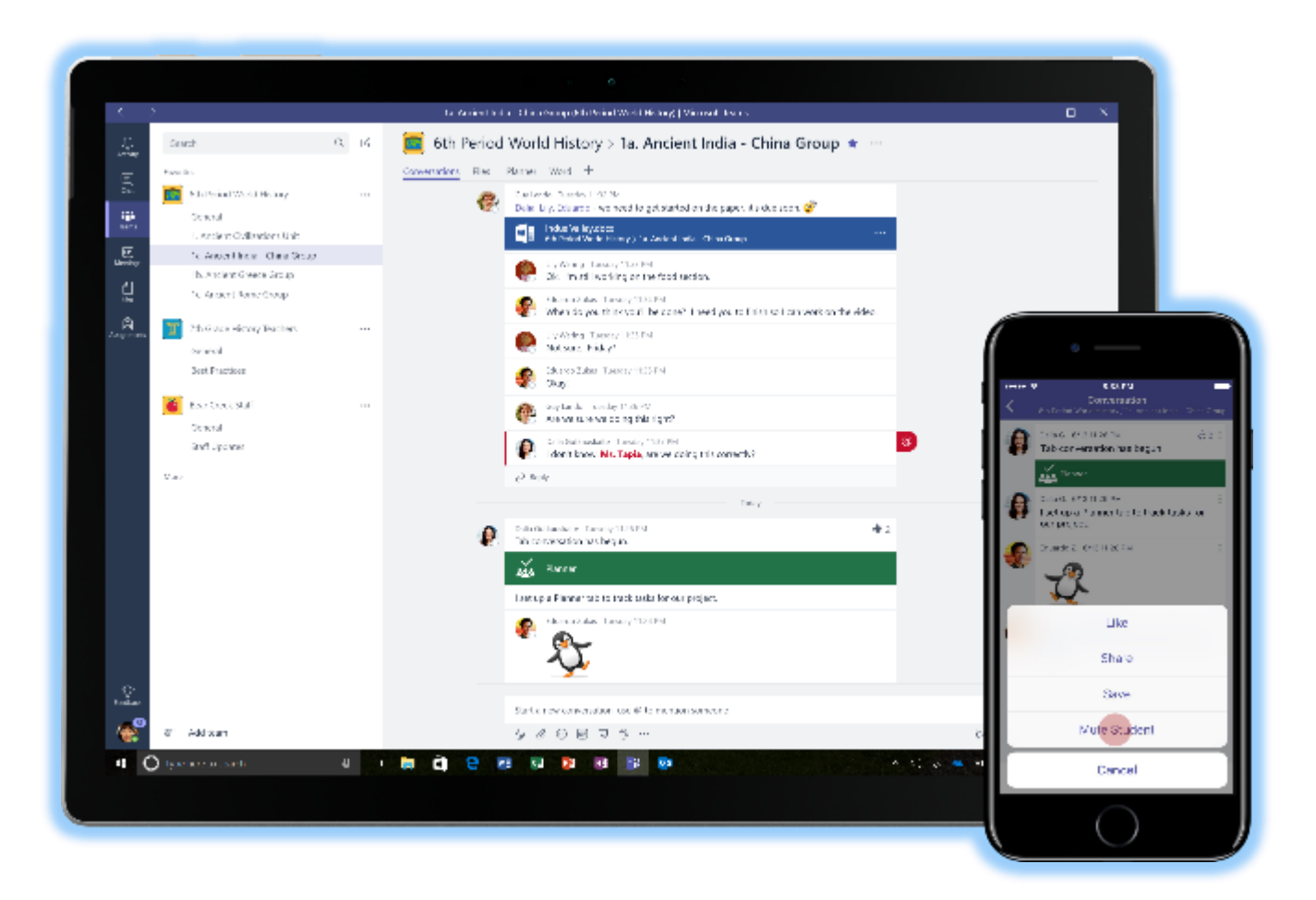

This is the second of two **Instructing with Teams** guides for Bow Valley College Instructors.

Visit the **Teaching Continuity** [Resources](https://bowvalleycollege.ca/teaching-and-research/research-and-innovation/teaching-at-bow-valley-college/training-and-development/teaching-continuity)  website to access other tools and coaching material:

- **Instructing with Teams Get Started**
- **Instructing with Teams Beyond the Basics**
- **Instructing with Teams Video**
- **Instructing with Teams Frequently Asked Questions**

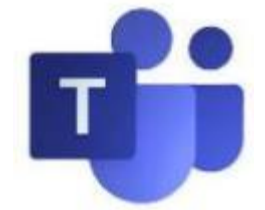

## **Instructing with Teams Using One Device | Checklist**

## **Checklist: Instructors delivering a course with one monitor (i.e. laptop)**

**Be prepared:** 

- ❑ **Close all applications**
- ❑ **Open the content / applications being used during your session only**
- ❑ **Practice your ALT+TAB shortcut to toggle between content being shown**

Use the checklist to ensure a positive, uninterrupted learning experience for all attending students.

## **Be a minimalist:**

- ❑ **Organize your session to minimize the variety of content you share during any particular session**
- ❑ **Limit content 'switching and sharing' changes to breaks**
- ❑ **Start your PowerPoint presentation Slideshow in Presenter View**
- ❑ **Scale your PowerPoint view to the left side of screen**
- ❑ **Scale up your MS Teams Learner View, Control Task Bar and Chat Window views to the right side of screen**

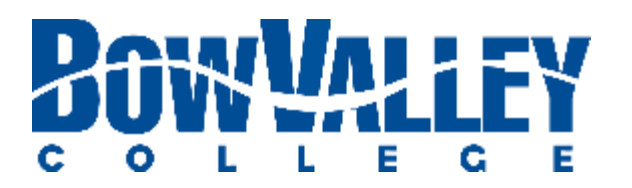

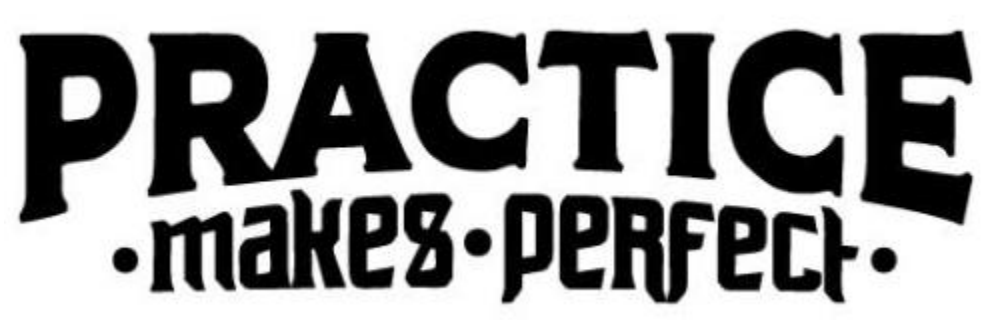

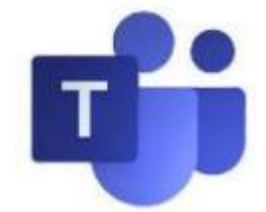

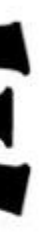

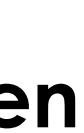

## **Step 3: Scale Presenter View**

You will scale the Presenter View window similar to other Windows applications you use everyday.

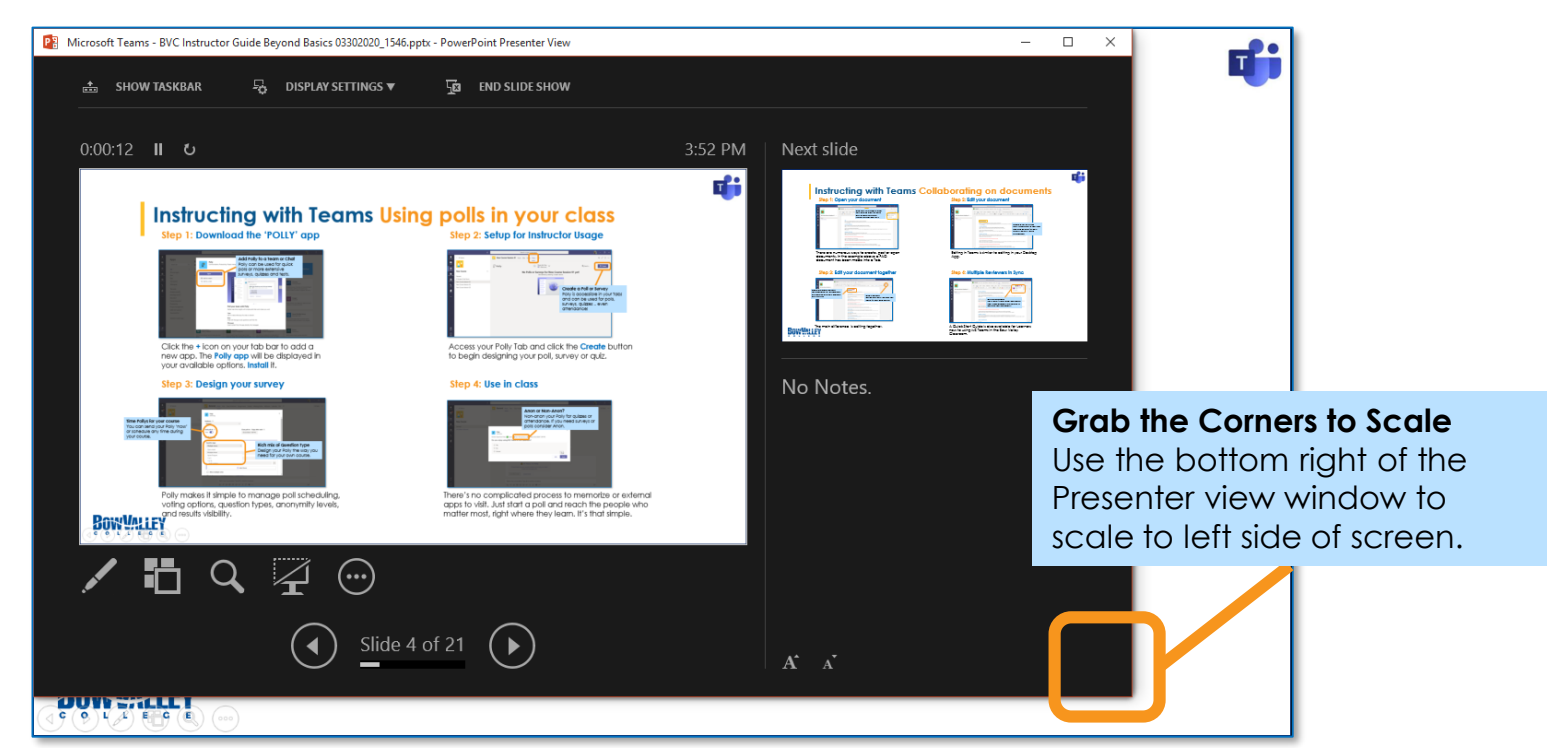

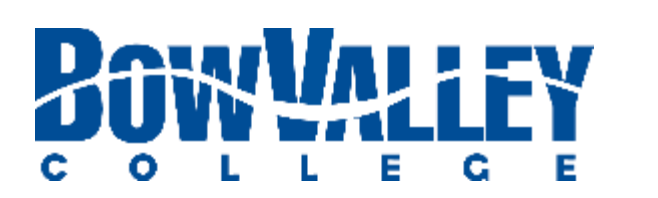

### **Step 1: Show Presenter View**

The Presenter View will provide a number of Instructor tools including zoom and laser pointers.

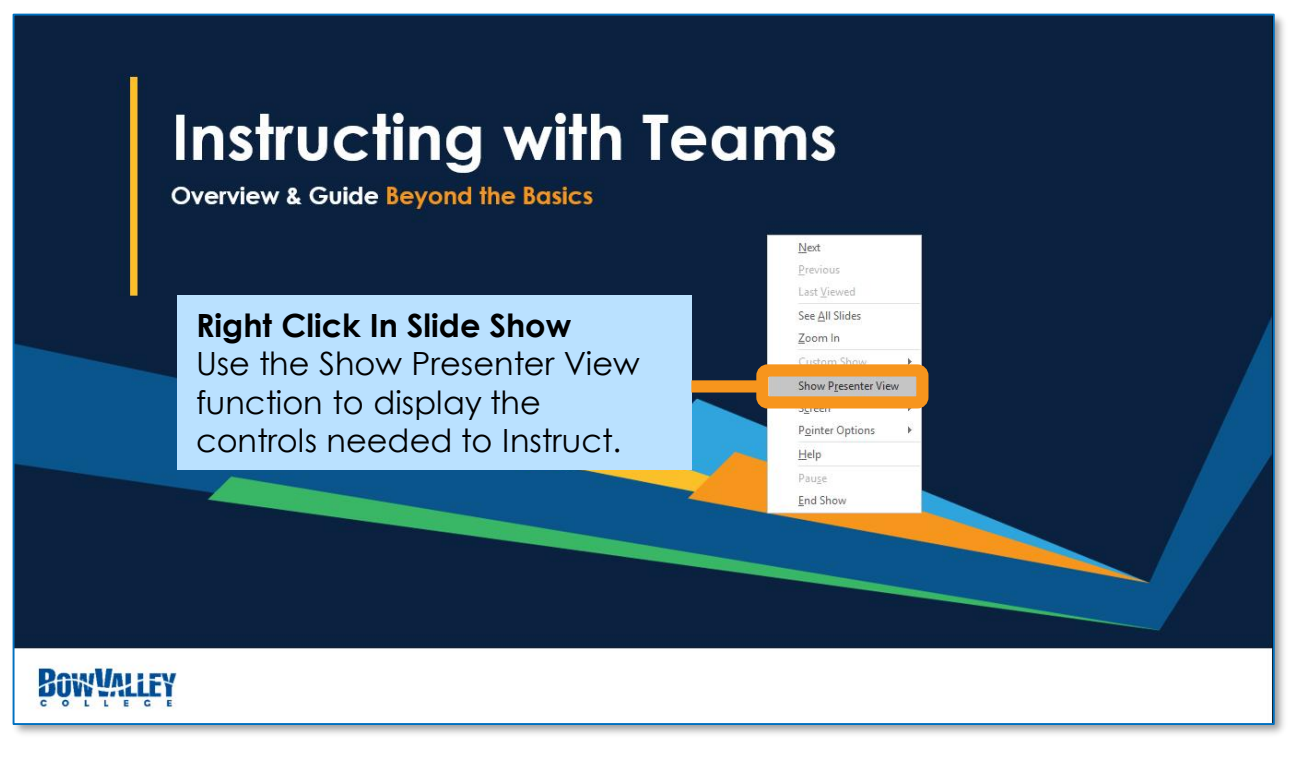

# **Instructing with Teams Using One Device | Layout**

Running a Teams session with one device (i.e. laptop) requires you to use your desktop space efficiently:

### **Step 2: Toggle the Window view**

To resize the various content you first need to minimize the window using icons at the top right corner.

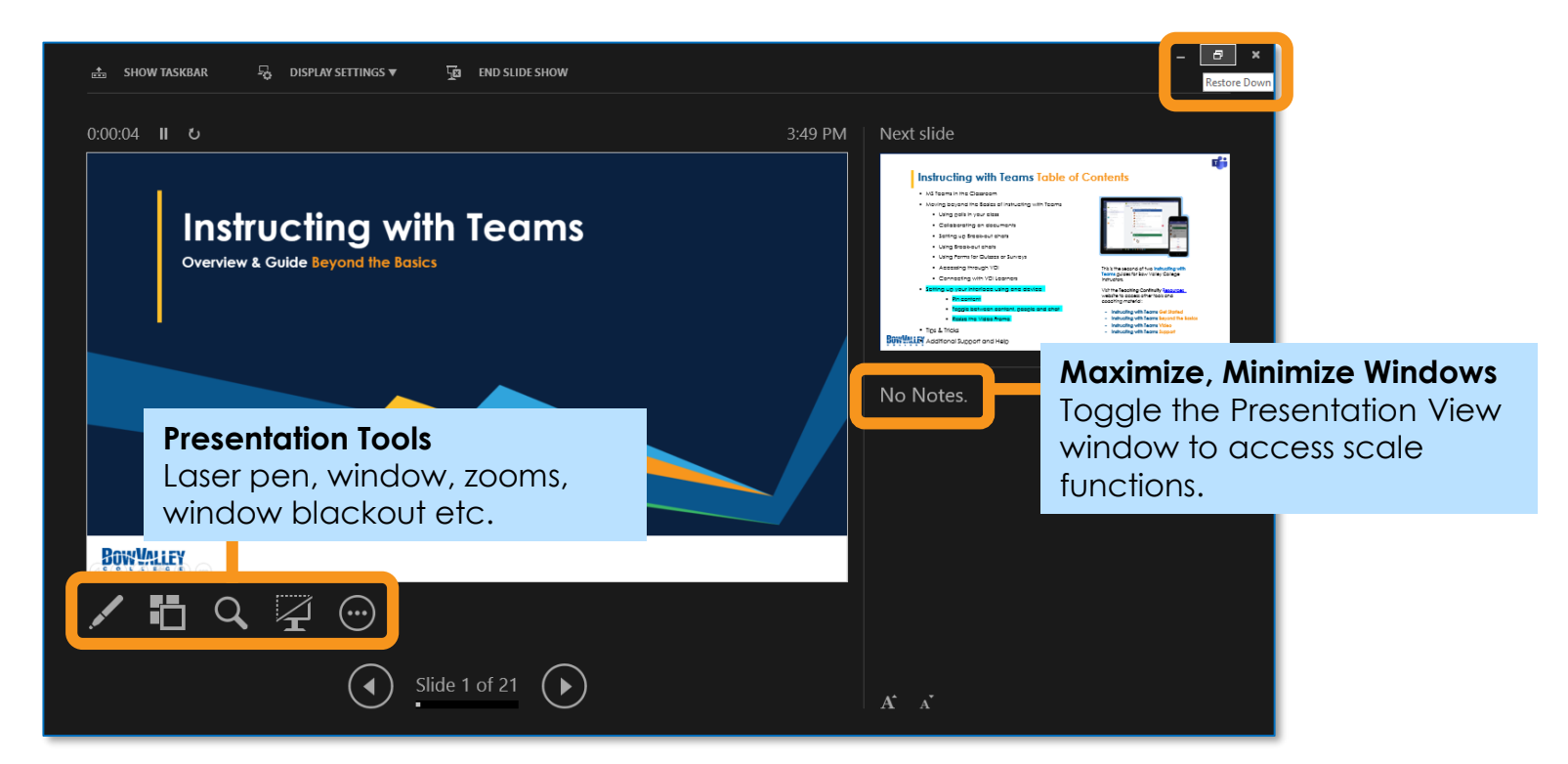

Layout the content how it makes sense to you. Many instructors use the left side of their screen to present, and the right side of their screen to interact. It's that simple.

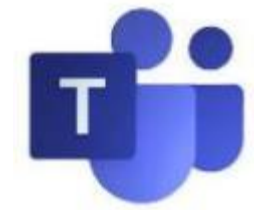

### **Step 4: Set Left & Right Screens**

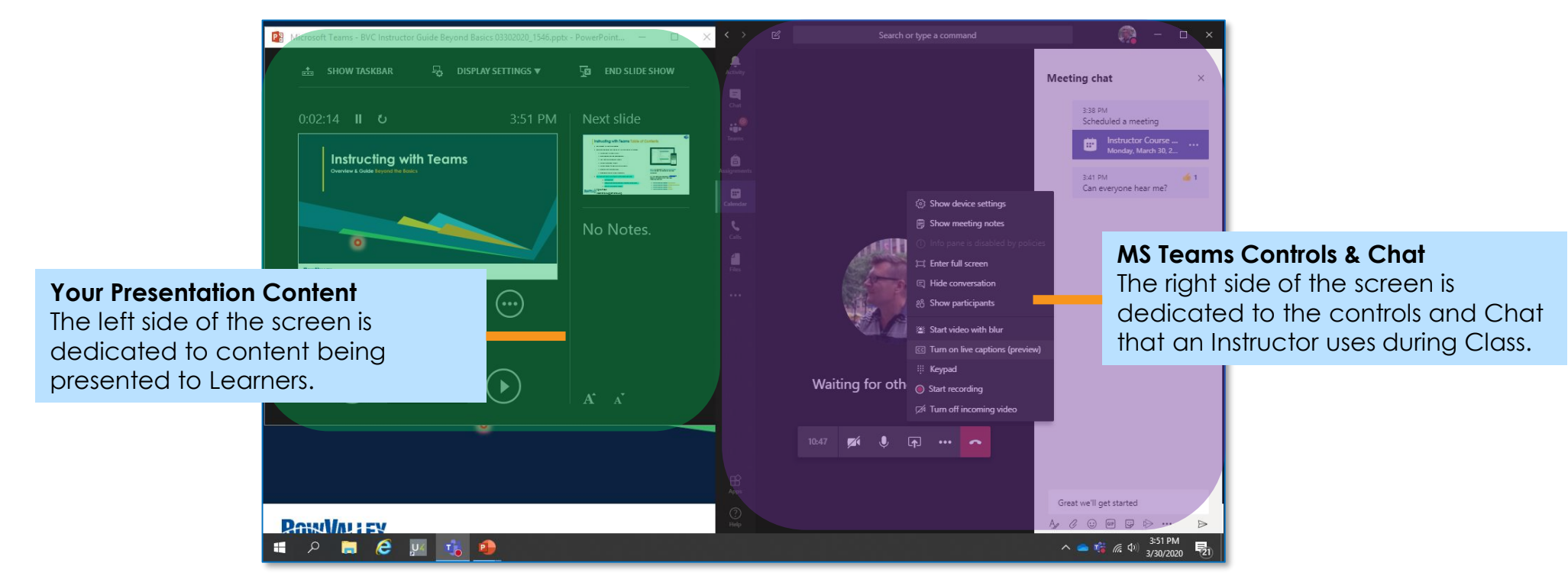

MS Teams has a lot of functionality to manage. Practice presenting your own content smoothly with the following tips:

To switch between open tabs in the active window, use the keyboard shortcut Ctrl+Tab.

# **Instructing with Teams Using One Device | Content**

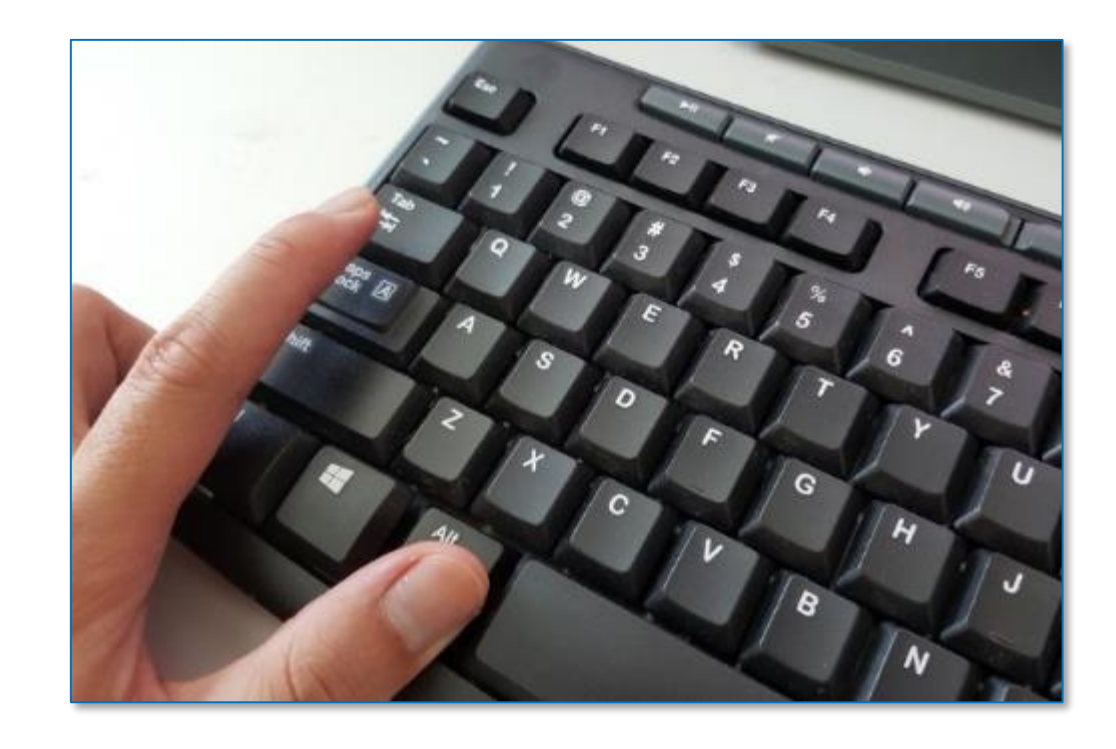

**Other options:** 

To cycle right-to-left in the available open windows press Alt+Shift+Tab.

## **Tip 1: Pin Someone Tip 2: Toggle Between Content <b>Tip 3: Sharing / Refreshing New Content**

**ALT+TAB:** Ask your learners to confirm that the new content is being displayed

**E** SHARE: Always Stop Sharing before sharing new content

**PRO TIP:** Let your MS Teams presentation catch-up to how you are delivering your content, there can be a lag for attendees.

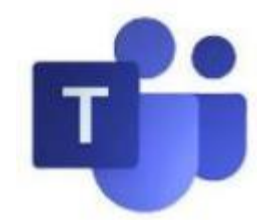

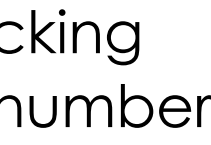

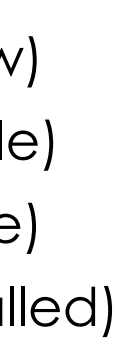

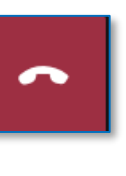

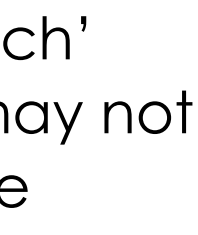

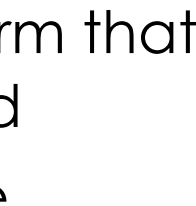

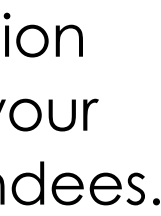

Pinning a contributor or content screen will force MS Teams to **always show this screen as the primary display** to attendees.

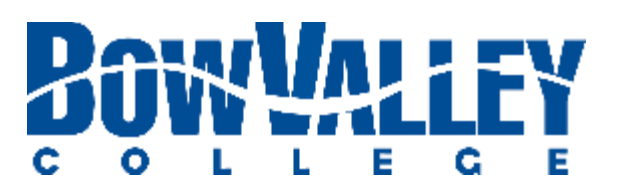

**NOTE:** Please be aware that the 'switch' between different content sources may not be immediately reflected in attendee

 $\sqrt{2}$ 

 $\Box$ 

 $\bullet\bullet\bullet$ 

displays:

As an Instructor using only one device (i.e. a laptop), you will likely have to Alt+Tab between content as you move through your session:

- Desktop (share your entire desktop)
- Window (share an application window)
- PowerPoint (share a specific, recent file)
- Browse (browse OneDrive etc. for a file)
- Whiteboard (if the free MS App is installed)

**The Sharing Function**  Use the Share icon to select / deselect the content to present.

The **Pin** function is perfectly suited for Instructors who need to have certain content 'persist' in the main presentation view:

- **EXED Instructing with American Sign Language** (ASL)
- **·** Instructing with a translation service
- **EXECUTE: Instructing with a Guest Speaker / Peer**

**Alt+Tab** is a shortcut key most often used to switch between open programs in the MS Windows OS.

Sharing content in Teams starts by clicking the **Share** icon and choosing from a number of sharing sources:

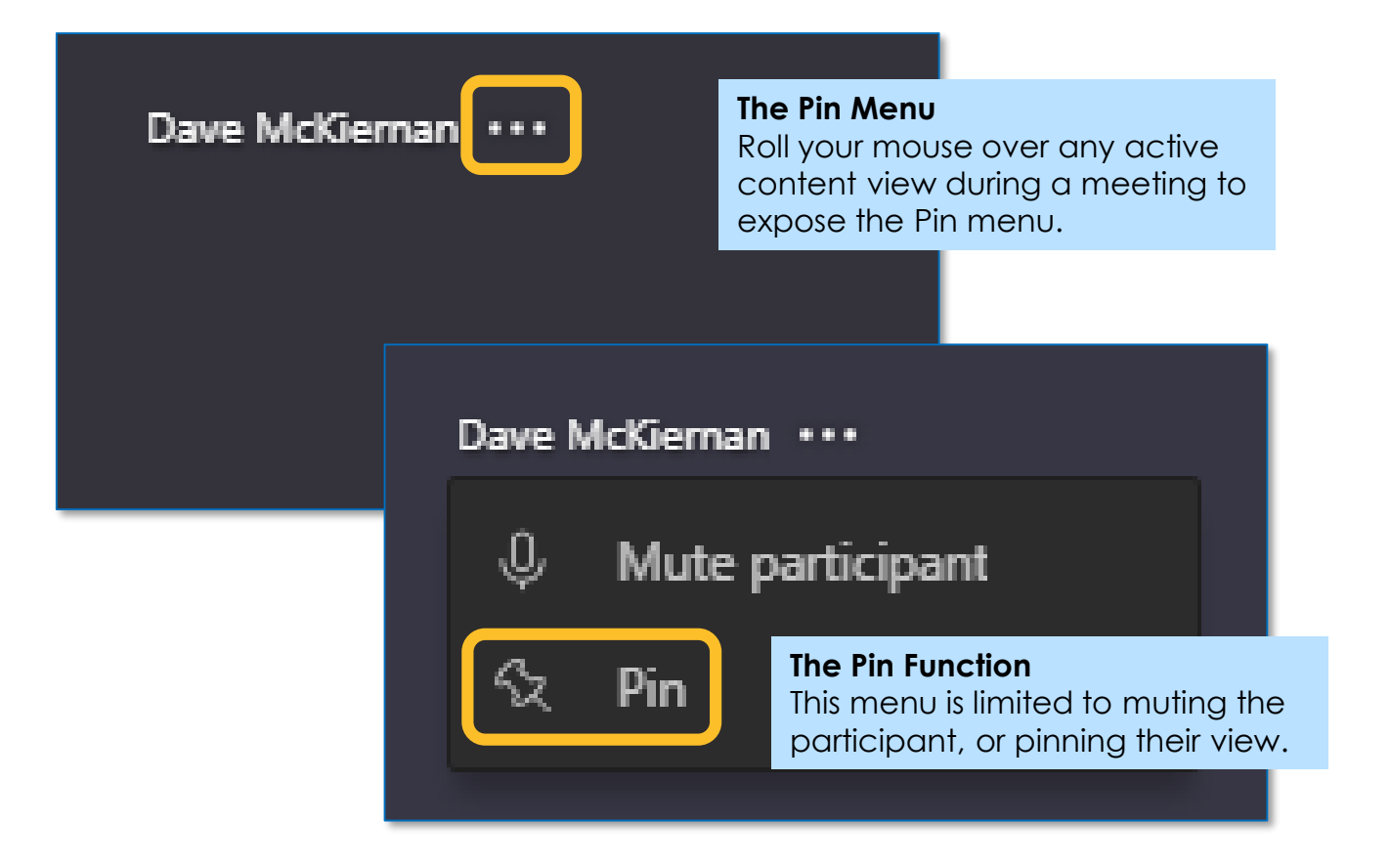

## **Instructing with Team General Channel Do's & Don'ts**

### **DON'T: Schedule Meetings**

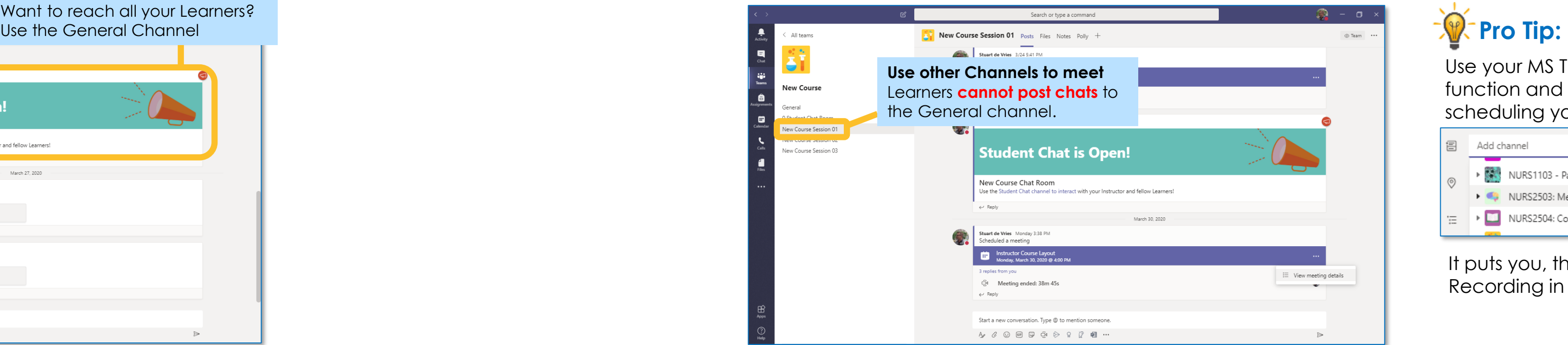

The General Channel does not allow Learners to initiate Chats – which is a key feature of Teams in the Classroom.

Use the General Channel as a Landing Page to drive your Learners to relevant learning materials.

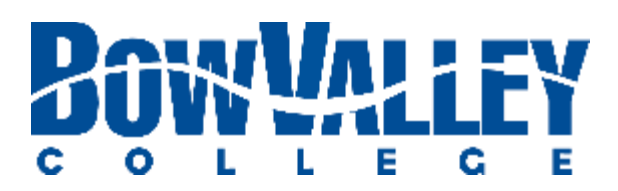

## **DO: Use for General Files, Tabs and Access**

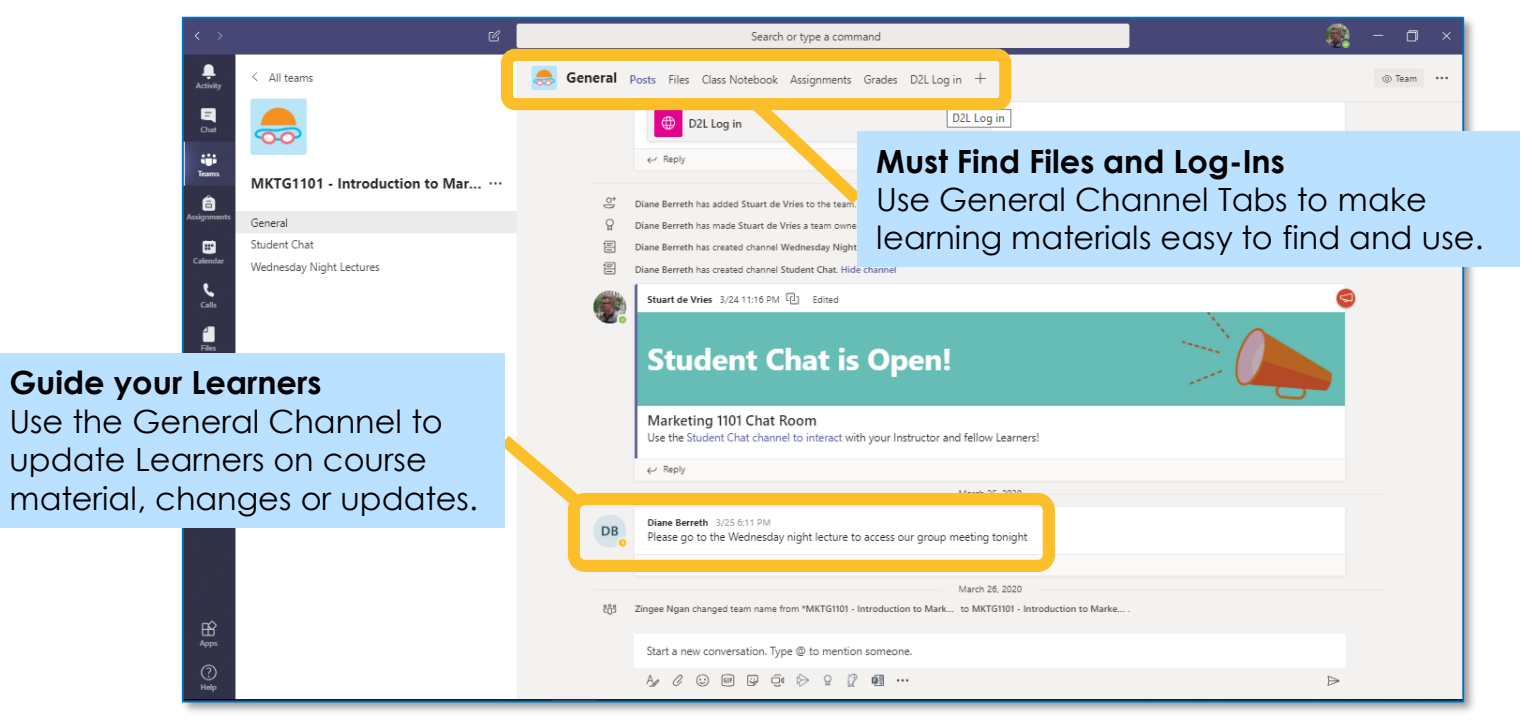

You cannot delete this Channel. You also cannot edit the 'breadcrumbs' of activity each time you invite a Learner, create a Channel etc. This is a known issue and a common user request to Microsoft,

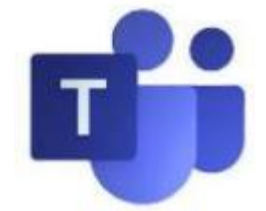

## **DON'T: Delete. (You cannot delete)**

## **DO: Post Announcements**

All your Learners will visit the General Channel every time they visit your Team. Post notices, important information and more in the General Channel.

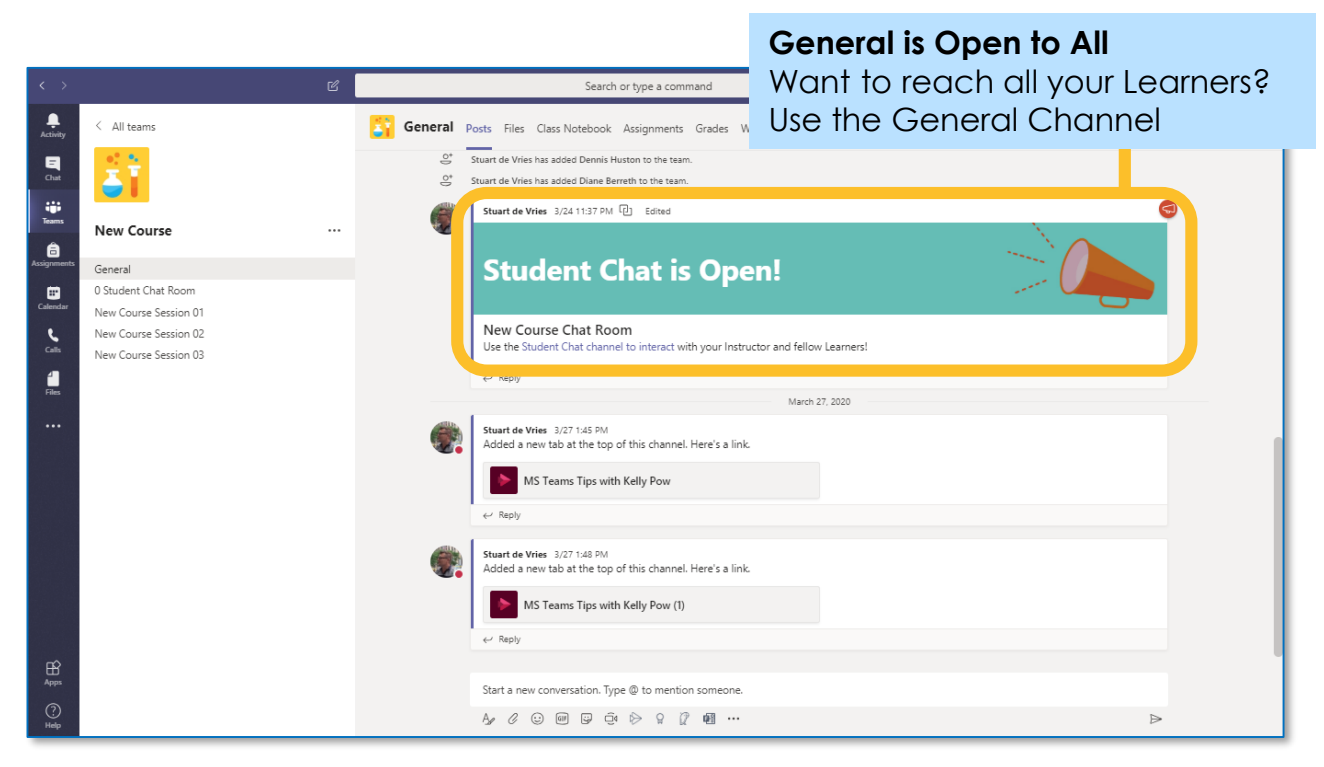

Use your MS Teams Calendar function and **Add channel** when scheduling your Class:

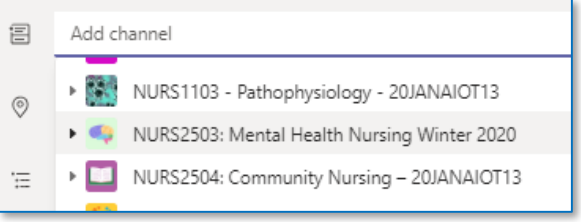

It puts you, the Learners and your Recording in the same spot!

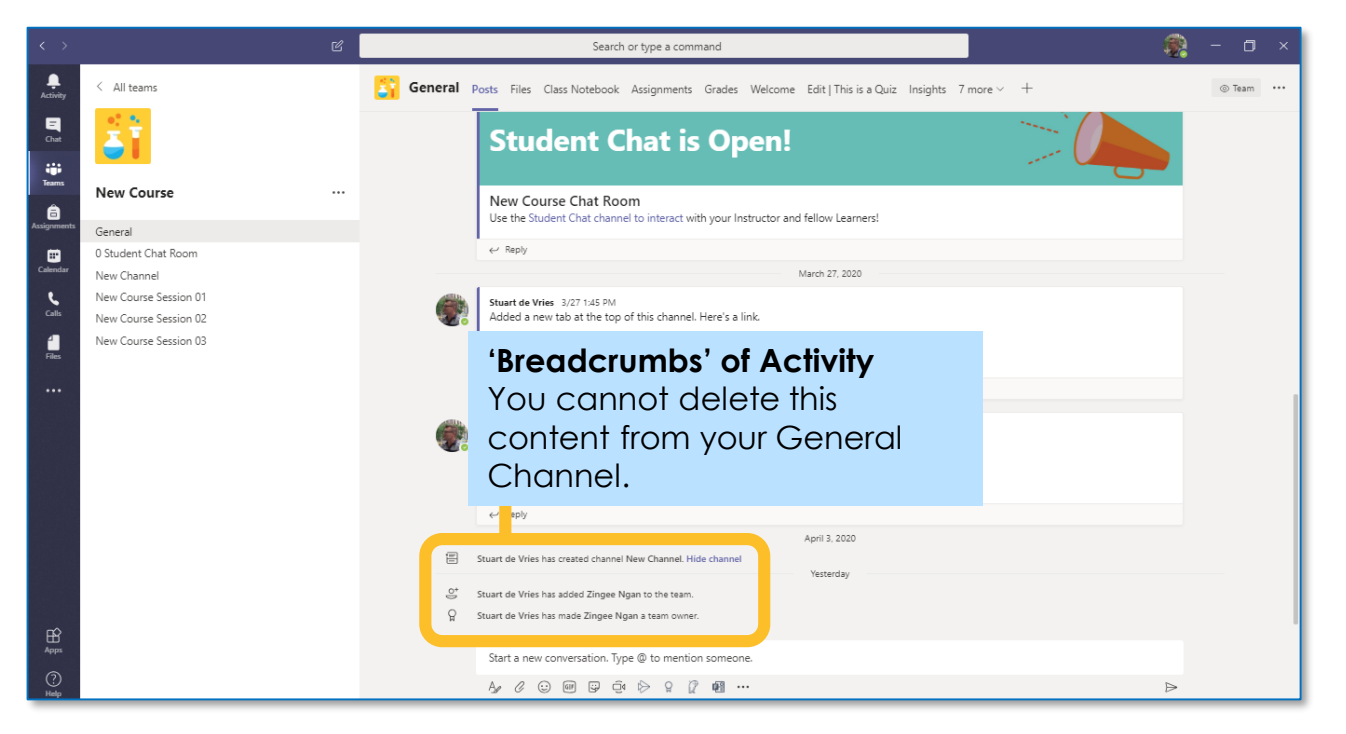

# **Instructing with Team Tips for creating Channels**

Channel permissions allow you to determine how users interact: **Moderated** for Instructor Channels and **Non-Moderated** for Learner Breakout Chat Channels.

## **Tip 2: Moderated or not?**

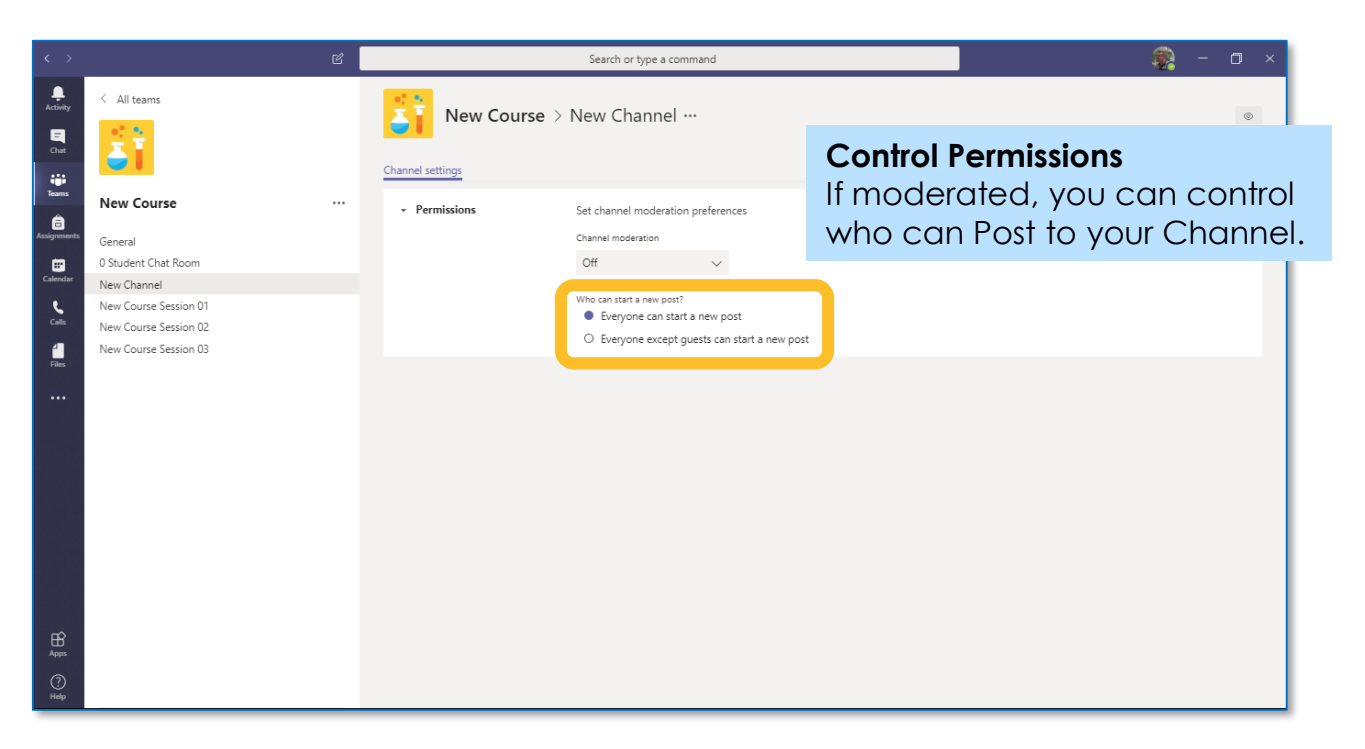

The Settings area of your Teams site provides controls to fine tune how Members and Guests of your channel can interact with your Team.

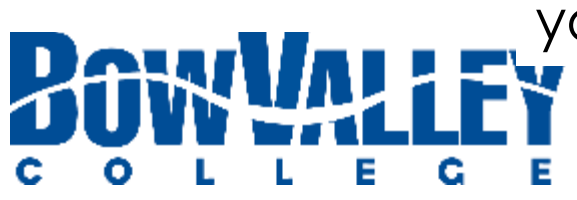

When you create a new Channel you can determine it's privacy: **Public** for all and **Private** for select members only.

> MS Teams has a lot of power to give / remove permissions Experiment with how you want your own class to interact.

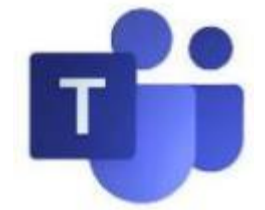

## **Tip 4: Refine Permissions**

## **Tip 1: Public or Private?**

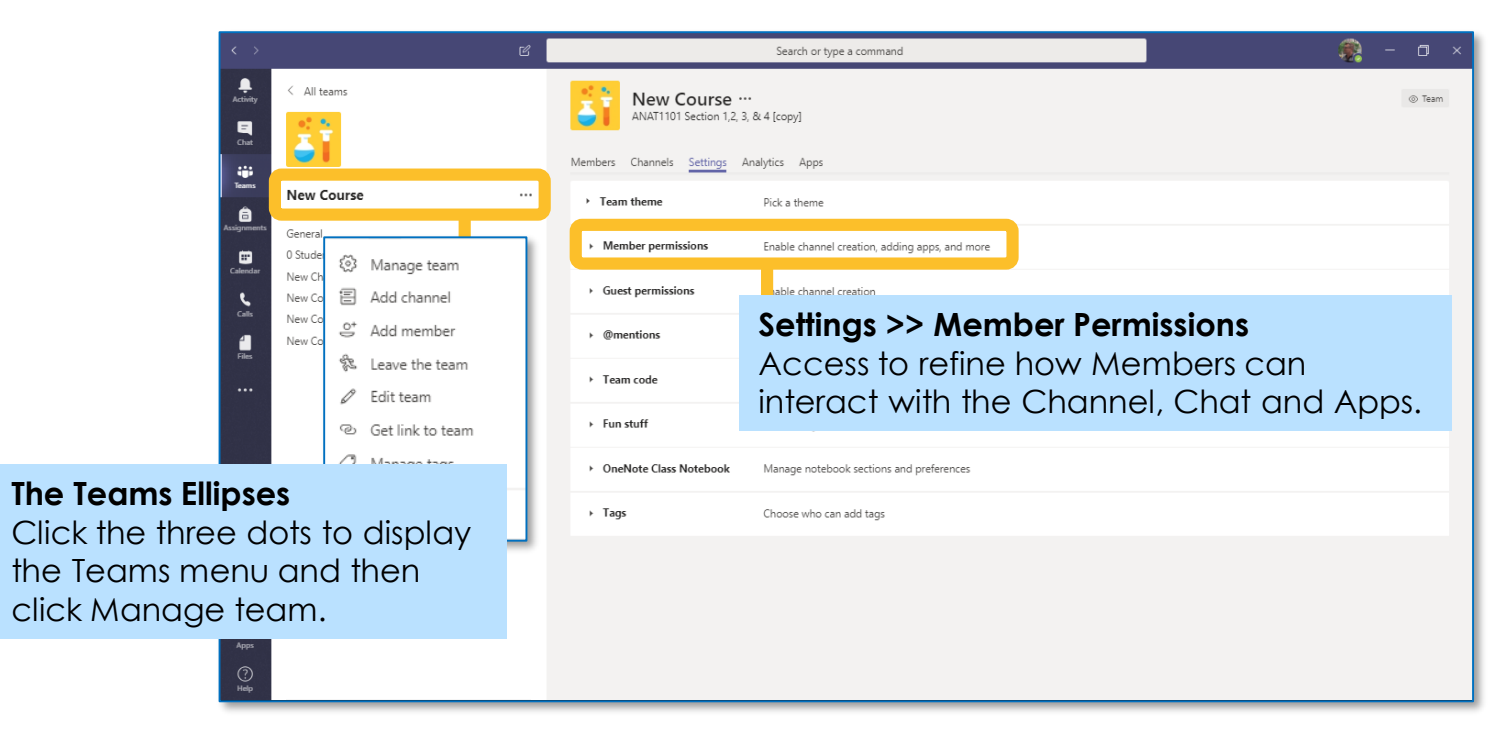

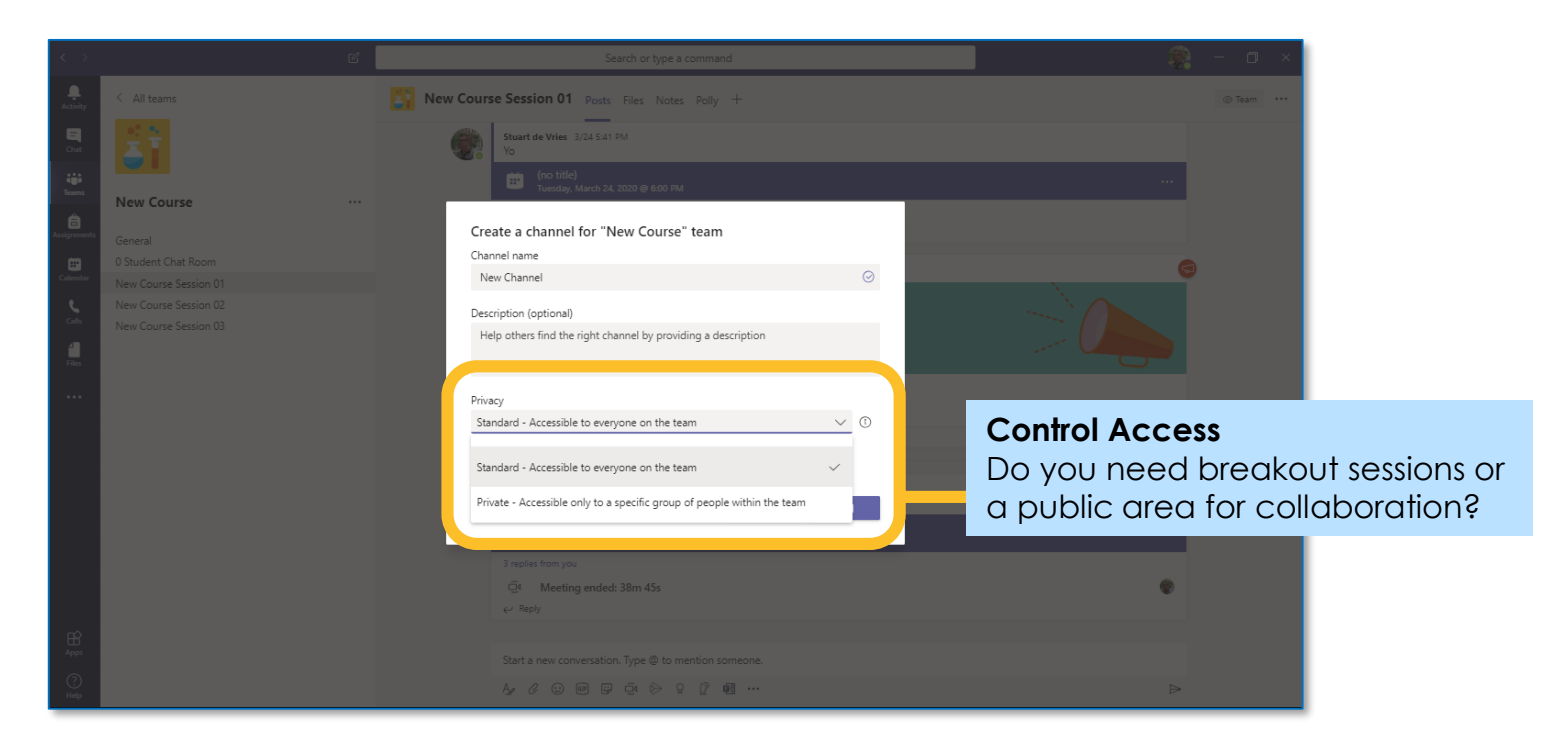

## **Tip 3: Manage Settings**

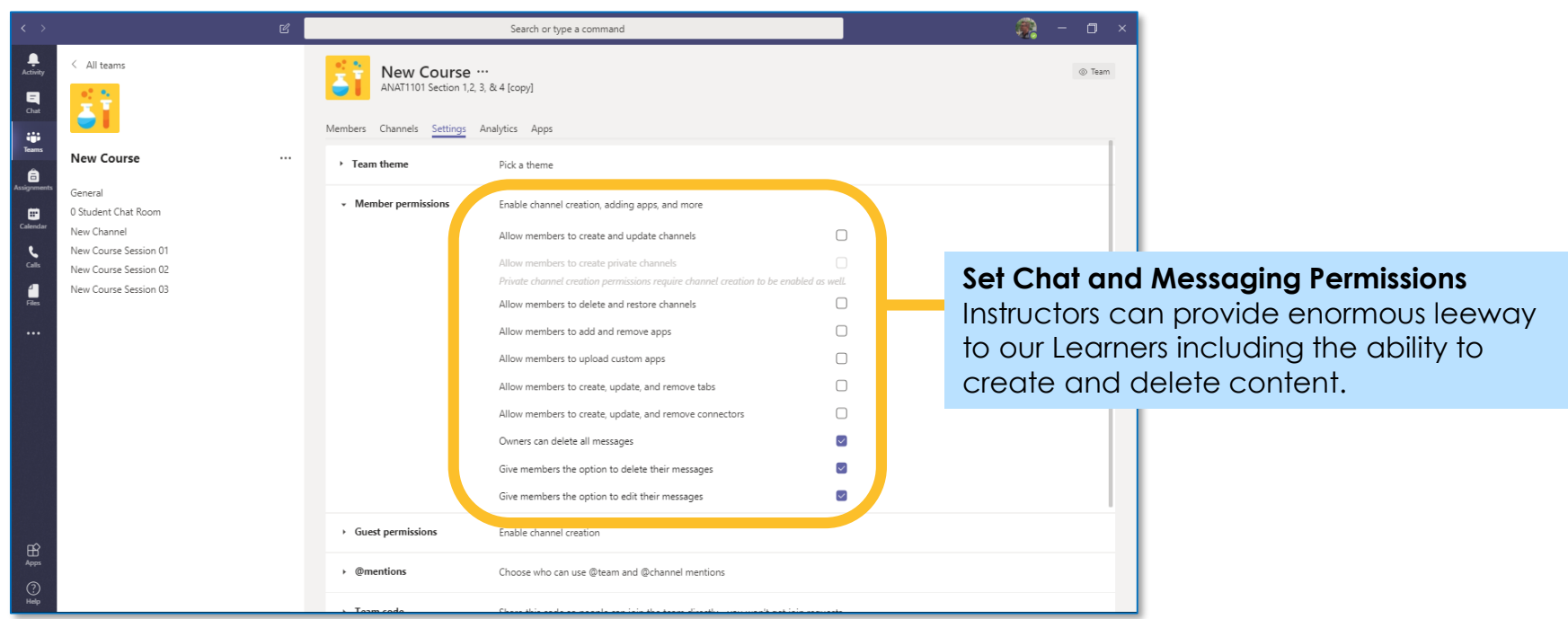

## MS Teams provide some great controls to help manage how Participants can interact with your Class. Here are the most popular tips:

# **Instructing with Teams Tips for managing Participants**

### **Tip 3: Mute your own Chat**

If you find you are receiving too many Chat 'pop-ups' use your profile settings and turn your status to **Do Not Disturb:**

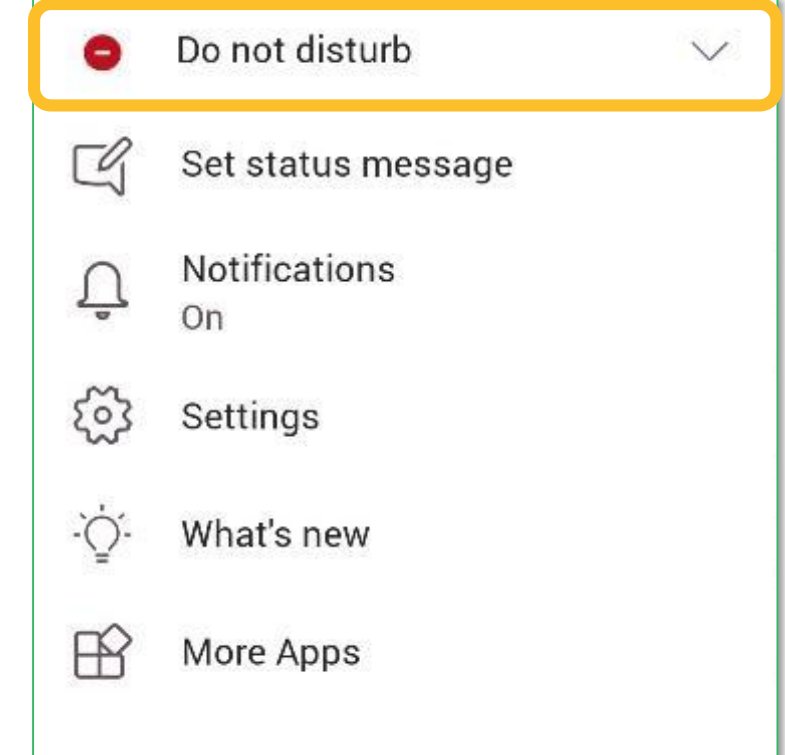

The easiest way to manage how meeting Participants interact with your Class is to adjust their settings before the Class begins.

> You can also personalize your status message, as well as set your Teams Dark View using the **Settings** function.

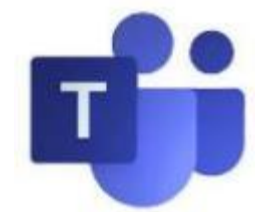

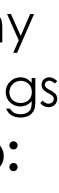

### **Tip 1: Manage if Participants can present**

To begin, open the scheduled event in MS Teams or in your Outlook Calendar item, locate the MS Teams meeting info and click **Meeting options** as shown here:

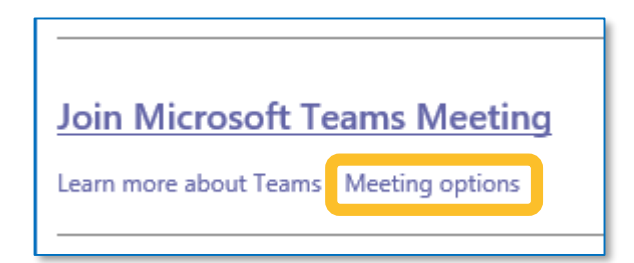

From the Meeting Options screen, choose **Only Me** from the Who can present? options listed. This means only you can start / stop recordings, share content and use audio.

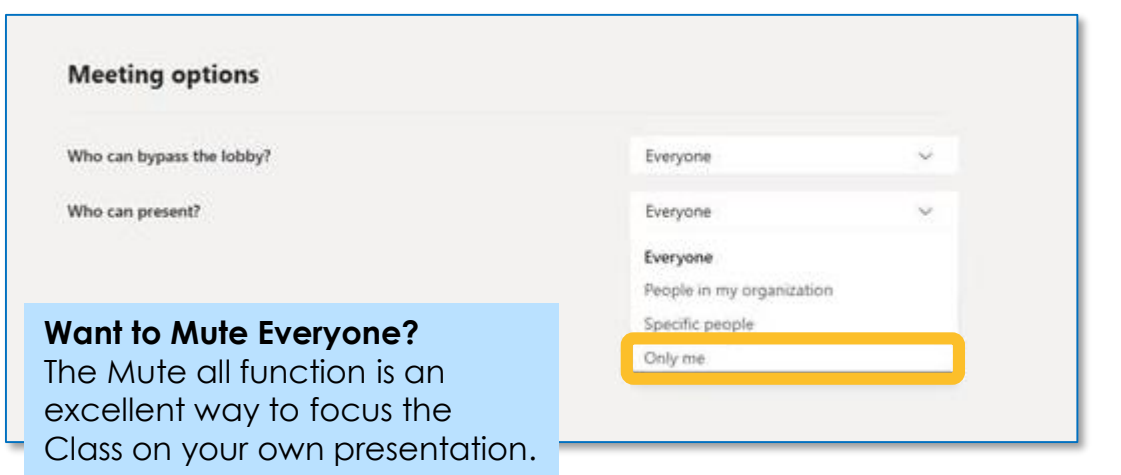

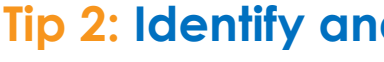

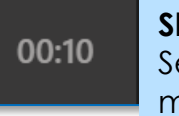

### **Tip 2: Identify and interact with Participants**

- The easiest way to interact with your Class attendees is using functionality in the People panel.
- To access the People panel, click the **Show Participants** icon on the Control Task Bar.

You can now see who is attending, you can mute individual participants or mute all participants, as well as remove Attendees from your session.

**Show Participants**  Select to view, interact and/or mute meeting attendees.

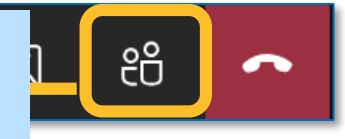

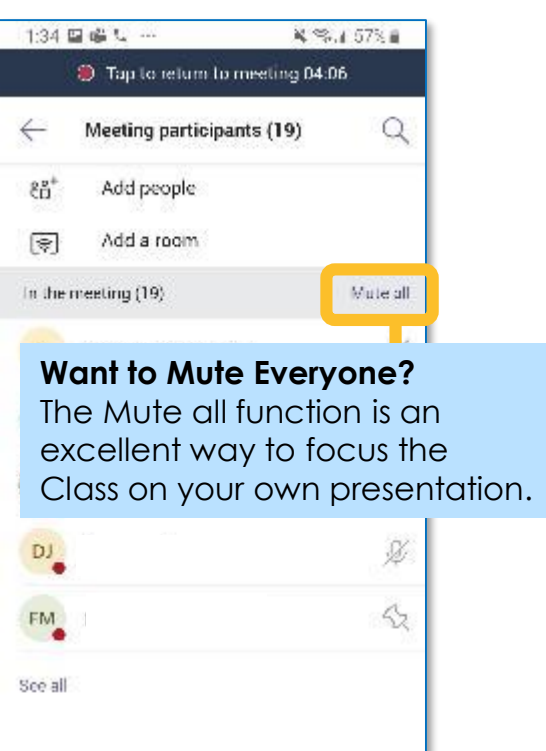

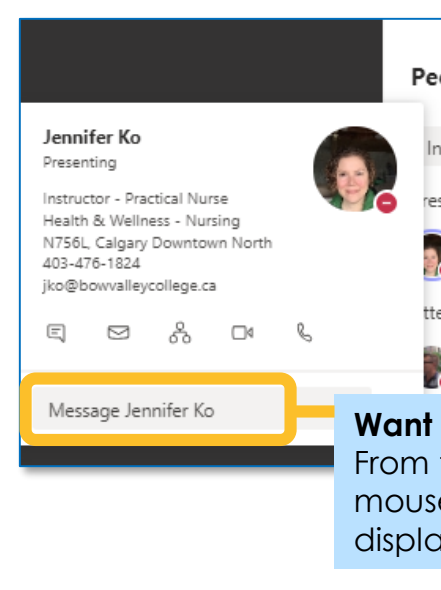

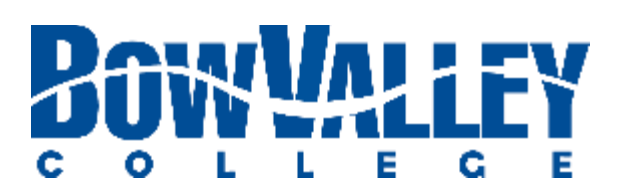

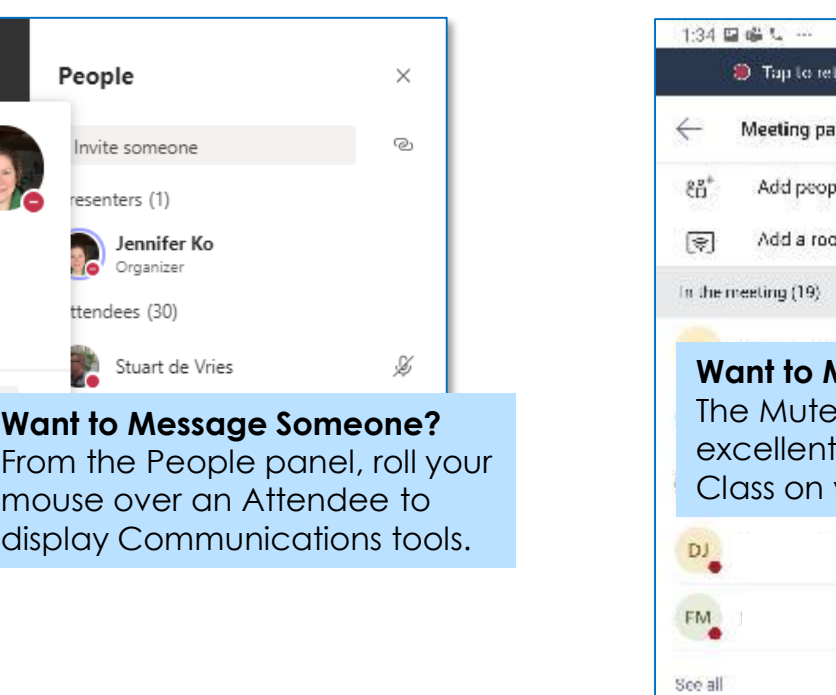

## **Instructing with Teams Collaborating on documents**

### **Step 2: Edit your document**

Editing in Teams is similar to editing in your Desktop App. You will have the same tools and features.

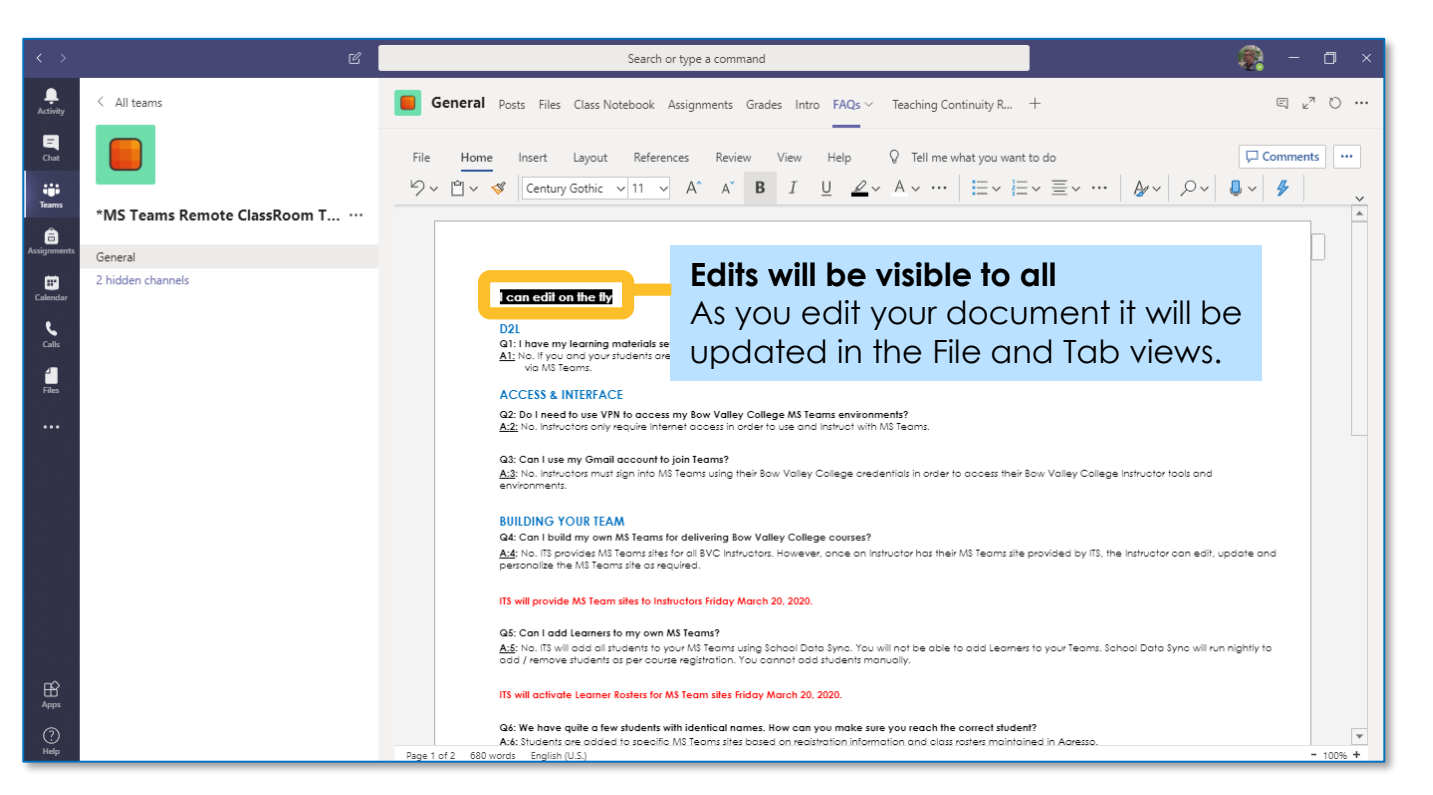

### **Step 1: Open your document**

There are numerous ways to create, post or open documents. In the example above a FAQ document has been made into a Tab.

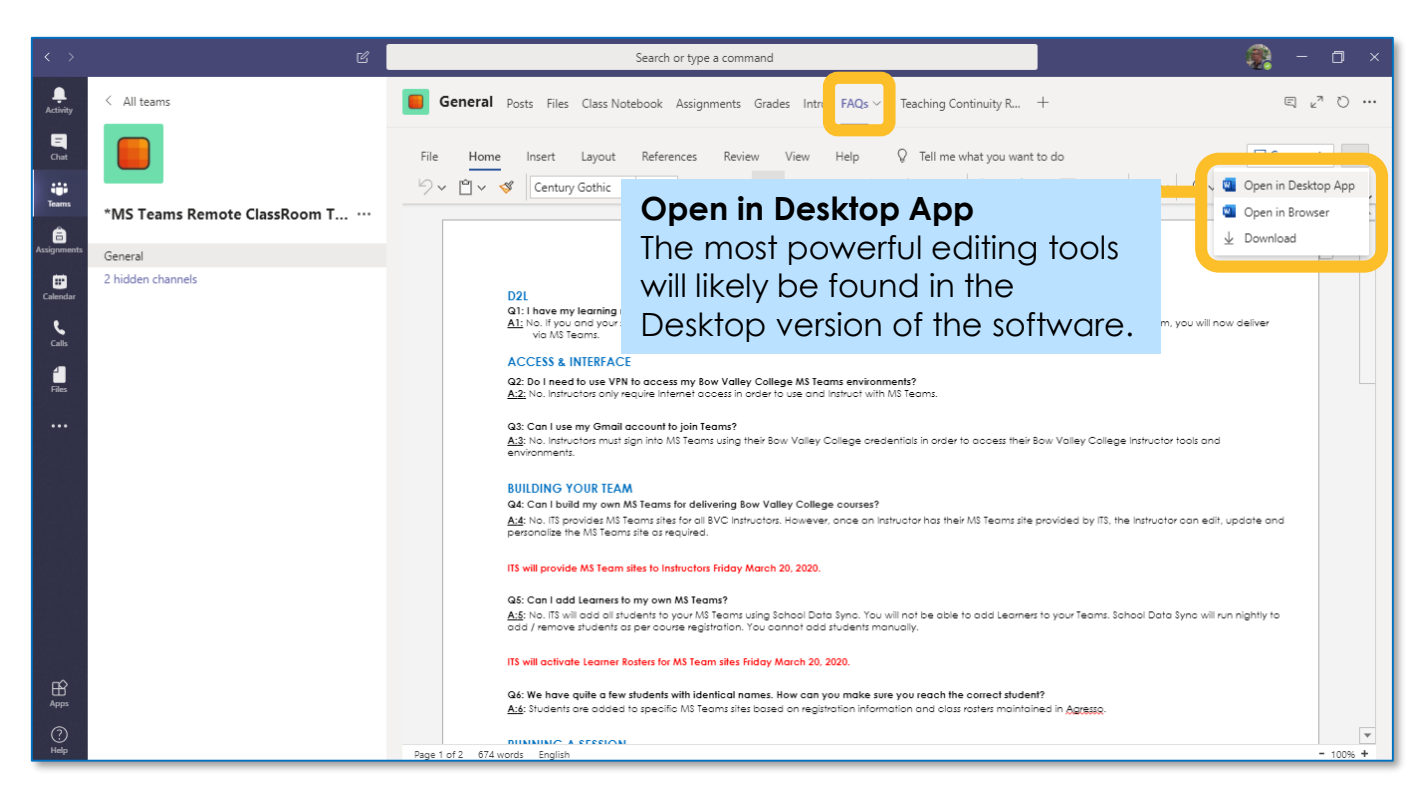

## **Step 3: Edit your document together**

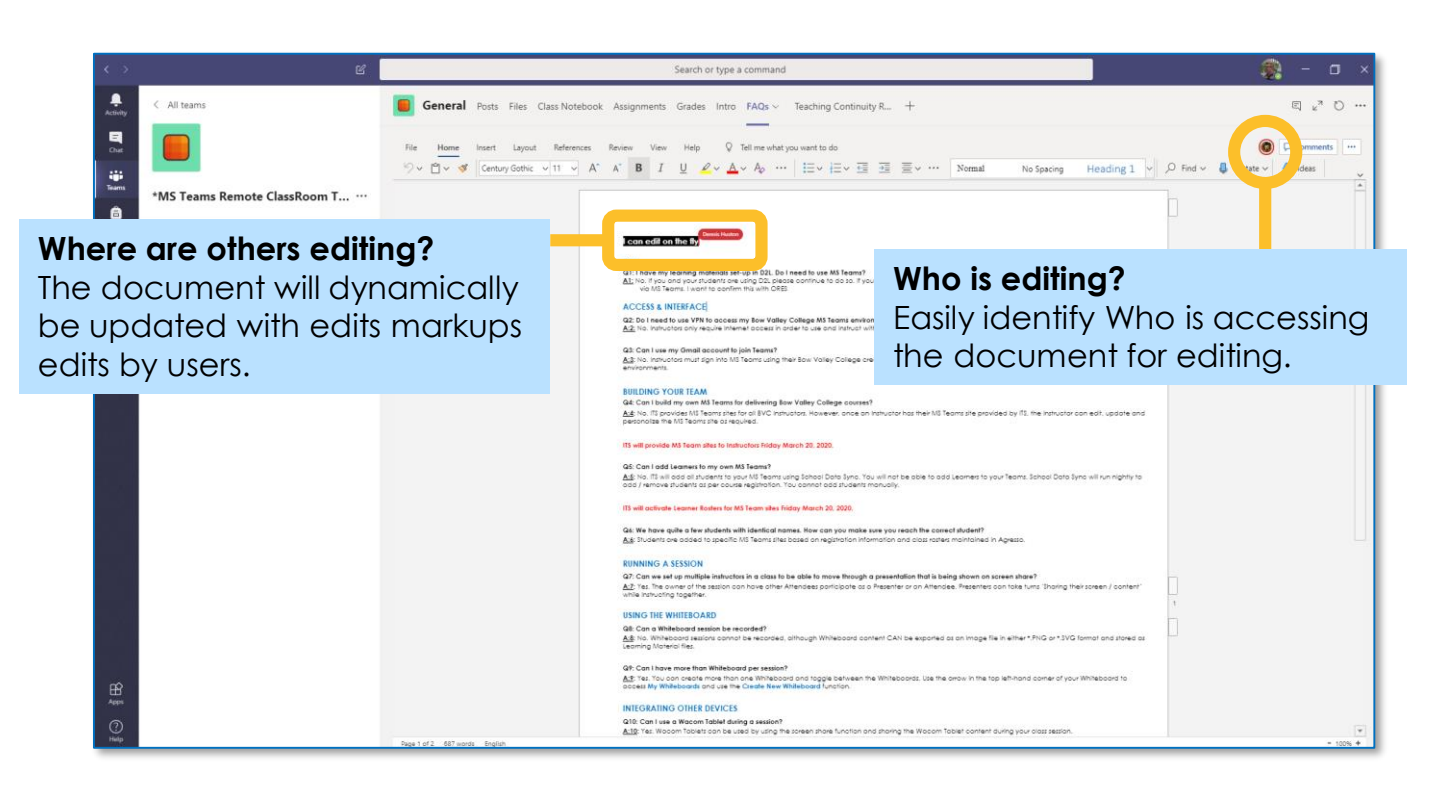

The main difference is you'll be editing together, in **FRIME:** real-time, with each other viewing in real-time.

**GE** 

. L.

**PERSONAL** 

A Quick Start Guide is also available for Learners new to using MS Teams in the Bow Valley Classroom.

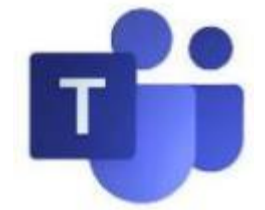

## **Step 4: Multiple Reviewers in Sync**

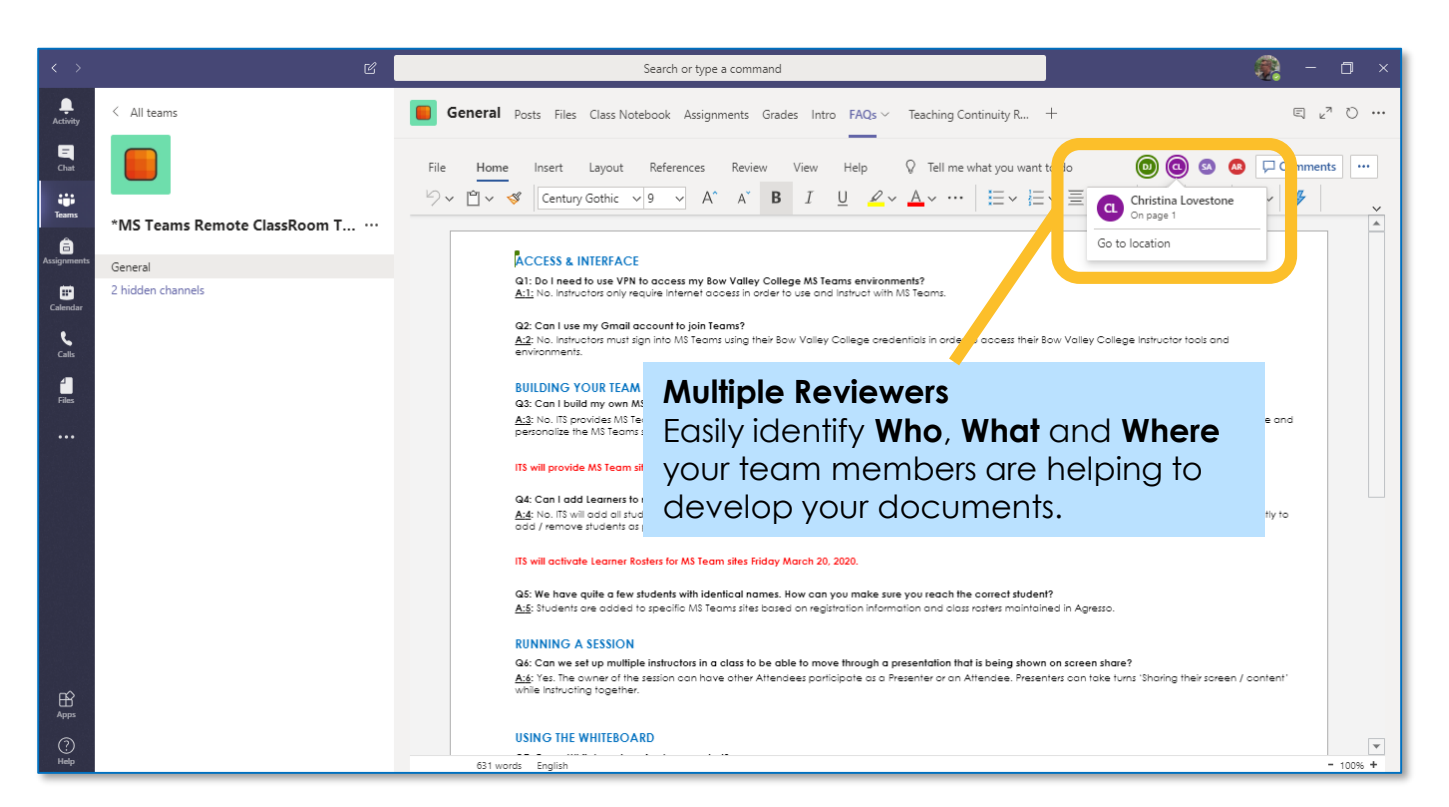

**During class-** Assigning students to breakout rooms- You can tell students the name of the breakout room they are assigned to and they can navigate there to find their peers to communicate via conversations or "meet now" for audio call

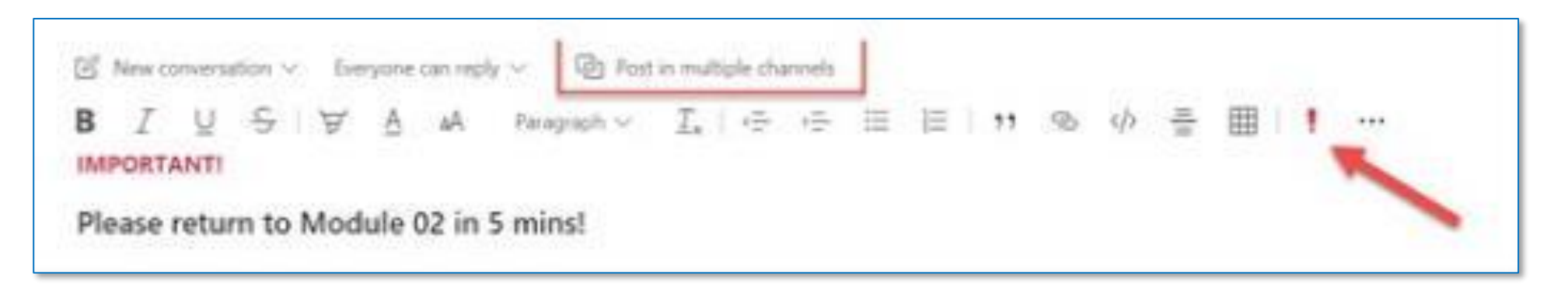

**When the breakout session is almost over-** you can send a message and select the Breakout Room Channels to post the message to. And select the Important Icon to alert them.

After the class is over- if you no longer need the breakout rooms- you can delete the channels from the Team.

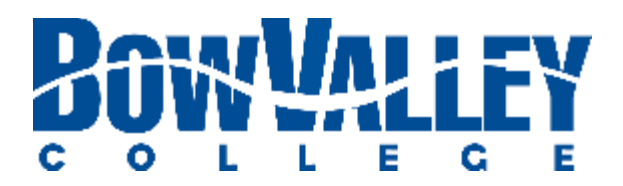

## **Option 1: Using Channels Option 2: Using Private Chat**

### **Before the class -** Create the Breakout rooms (Channels)

## **Instructing with Teams Setting up Breakout Chats**

**Before the class -** Create the Breakout Rooms (Channels)

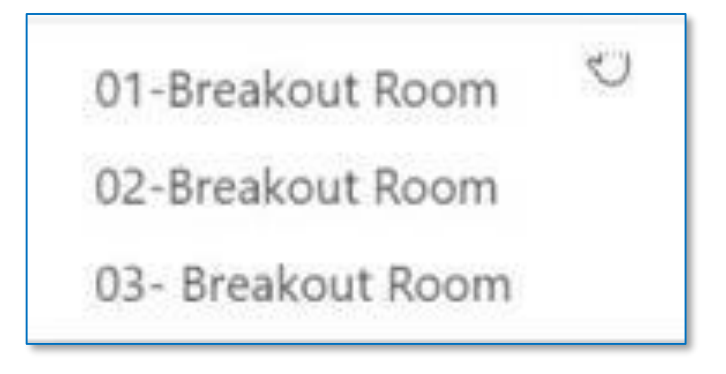

**When the breakout session is almost over**-you can send a message and select the Breakout Room Channels to post the message to. And select the Import Icon to alert them.

**During class-** Assigning students to Breakout Rooms- You can tell students the name of the breakout room they are assigned to and they can navigate there to find their peers to communicate via conversations or "meet now" for audio call

**After the class is over-** if you no longer need the breakout roomsyou can delete the channels from the Team.

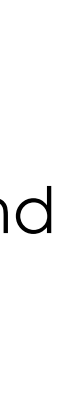

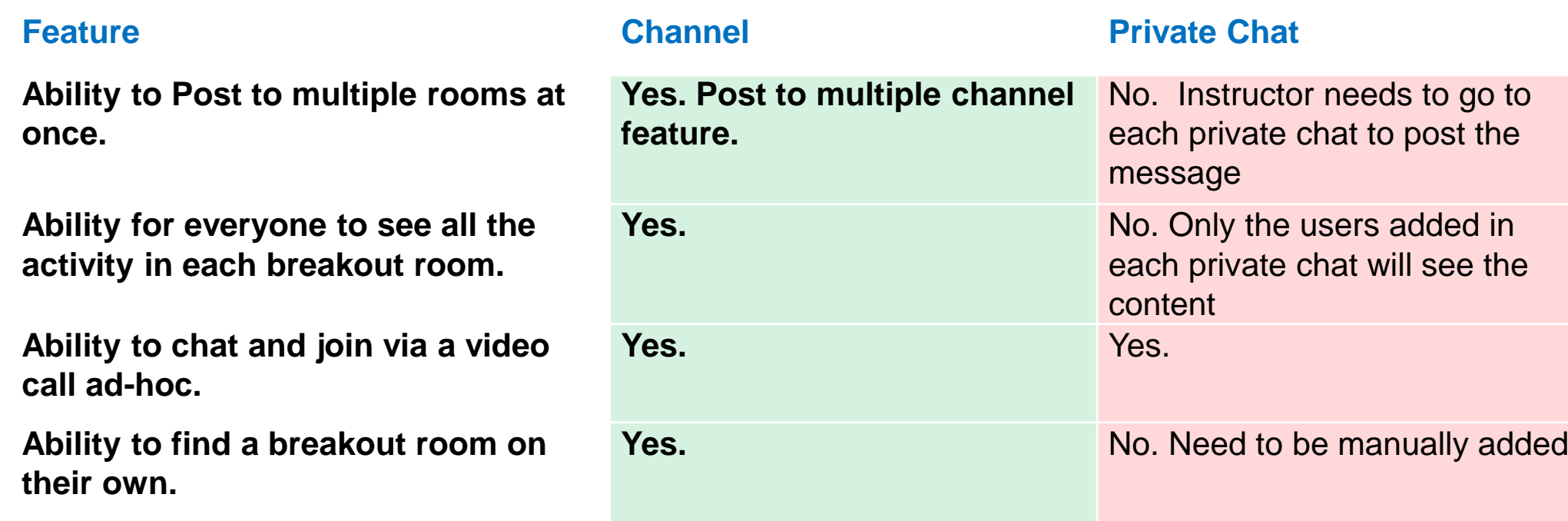

## **Instructing with Teams Using Breakout Chats**

## **Checklist: Learners using Breakout Chats and Calls**

**Teams Breakout Chats:** 

- 
- ❑ **Use if Learners are collaborating via text and there is no need to exit class with Instructor** ❑ **Navigate to the Breakout Room Channel assigned**
- ❑ **Start typing to other Learners**

Use the checklist to ensure a positive, uninterrupted Learner experience for every Breakout chat session being delivered using MS Teams.

**Teams Calls:** 

- ❑ **Use if Learners are collaborating via text and there is no need to exit class with Instructor**
- ❑ **Use the Calendar's 'meet now' button to complete an audio call**
- ❑ **When collaboration is complete and it's time to return to the class, Learners can go back to the 'Scheduled Class' Channel and Rejoin the Class in session**
	-

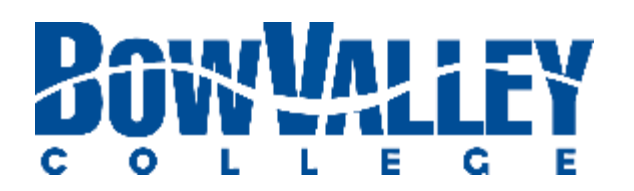

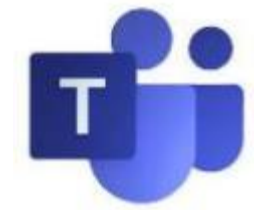

## **Step 2: Add text / content to your post**

From the **Compose Box** you can create a message just like you normally create emails or word documents.

When you have crafted the Announcement to your **F** satisfaction, click the **Send** icon to publish.

### **Step 1: Access the Compose Box**

Powerful text editing and publishing tools are available once the **Compose Box** icon is clicked.

## **Step 3: Select Channels to Post**

You will always be able to edit your posted Announcement. Click the **ellipses** at the top of your Post to add emojis, save as a bookmark and edit.

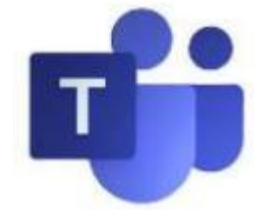

### **Step 4: Access the toolbar to edit**

## **Instructing with Teams Student Chat Etiquette Post**

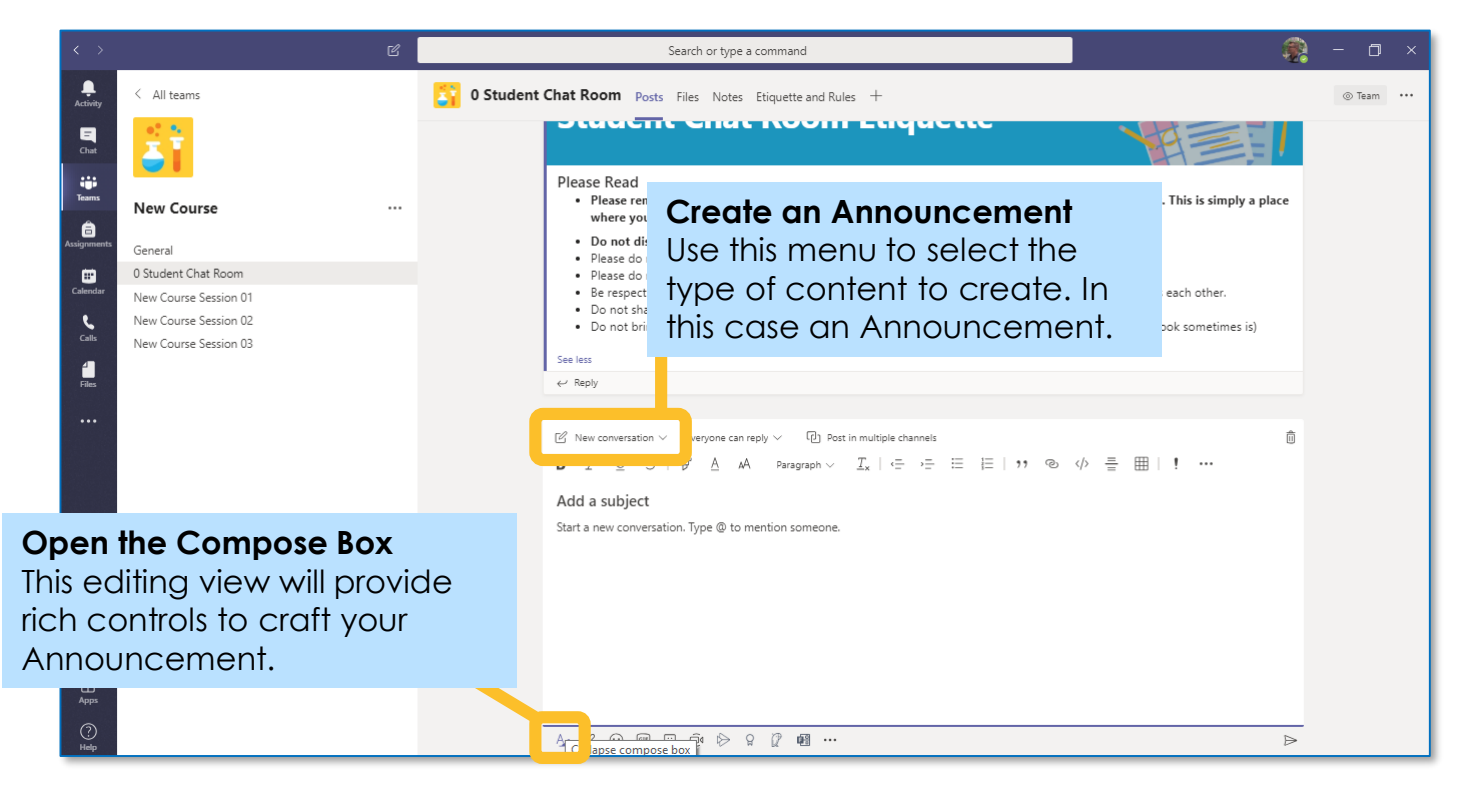

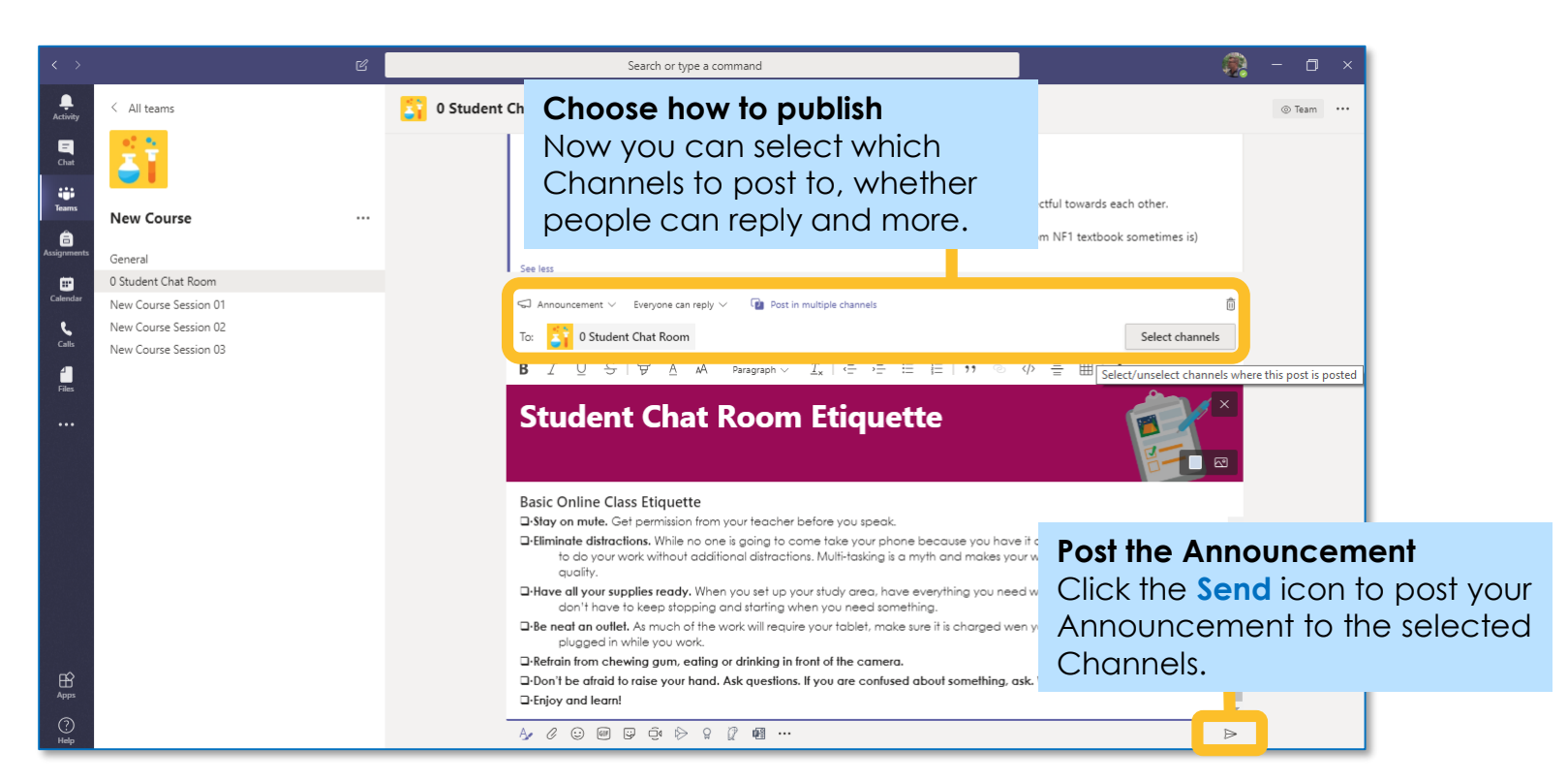

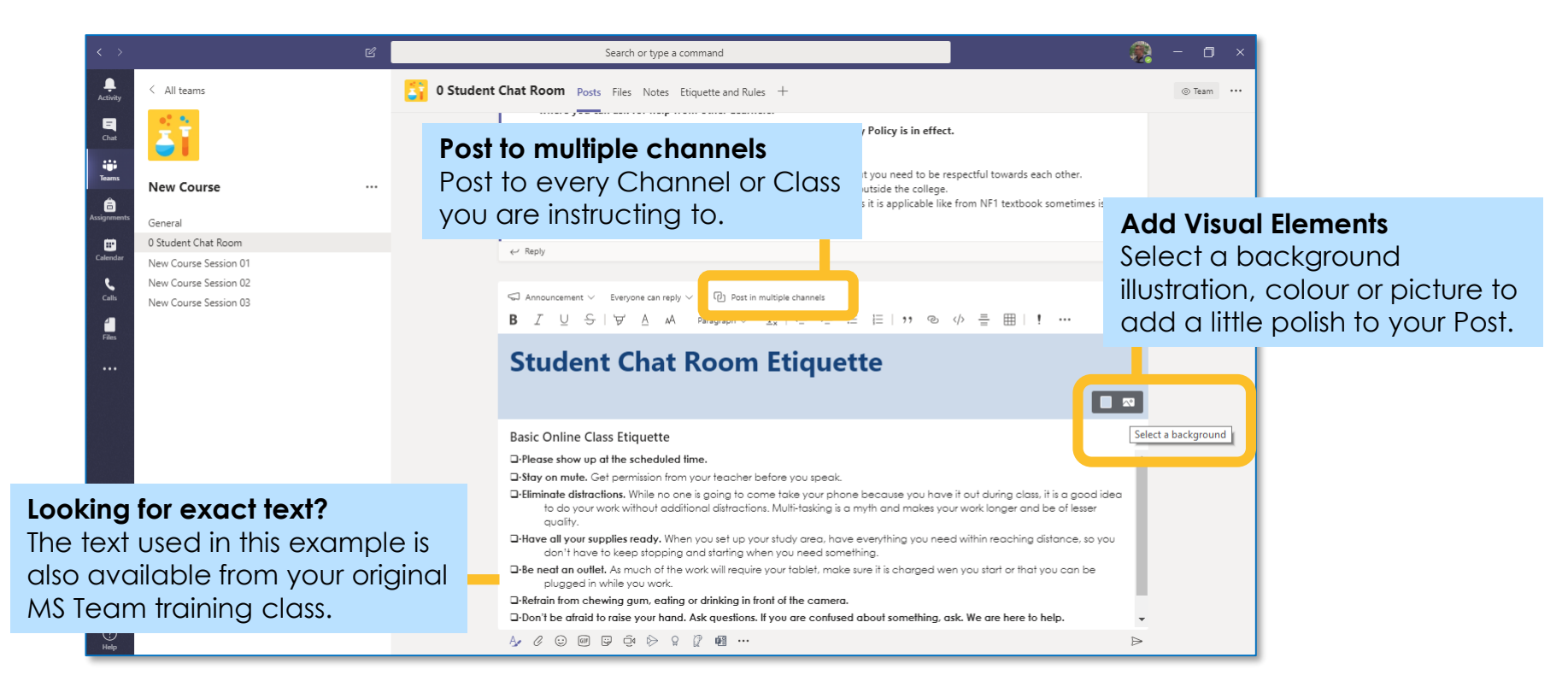

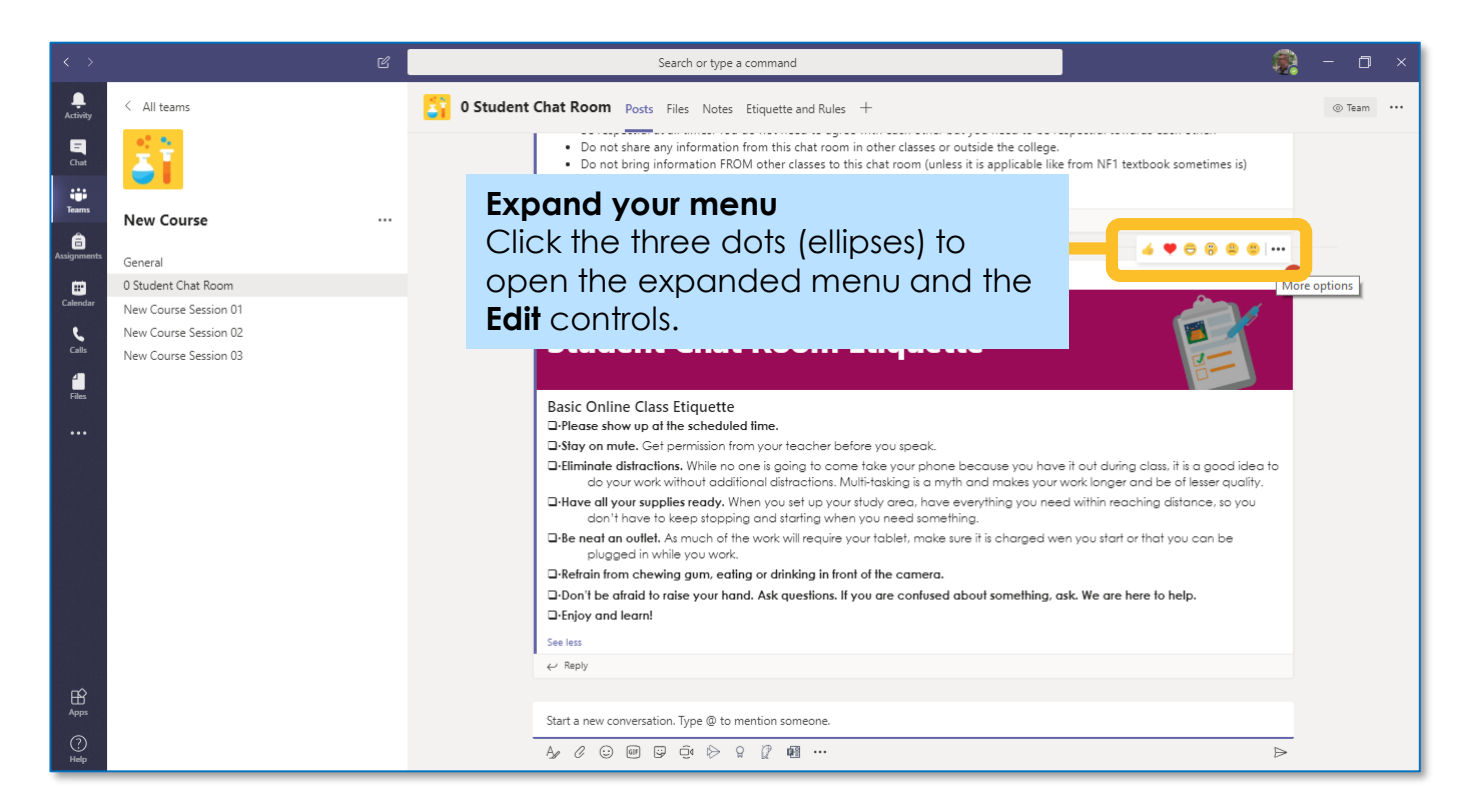

## **Instructing with Teams Using Polly for simple polls**

### **Step 2: Setup for Instructor Usage**

Access your Polly Tab and click the **Create** button to begin designing your poll or survey.

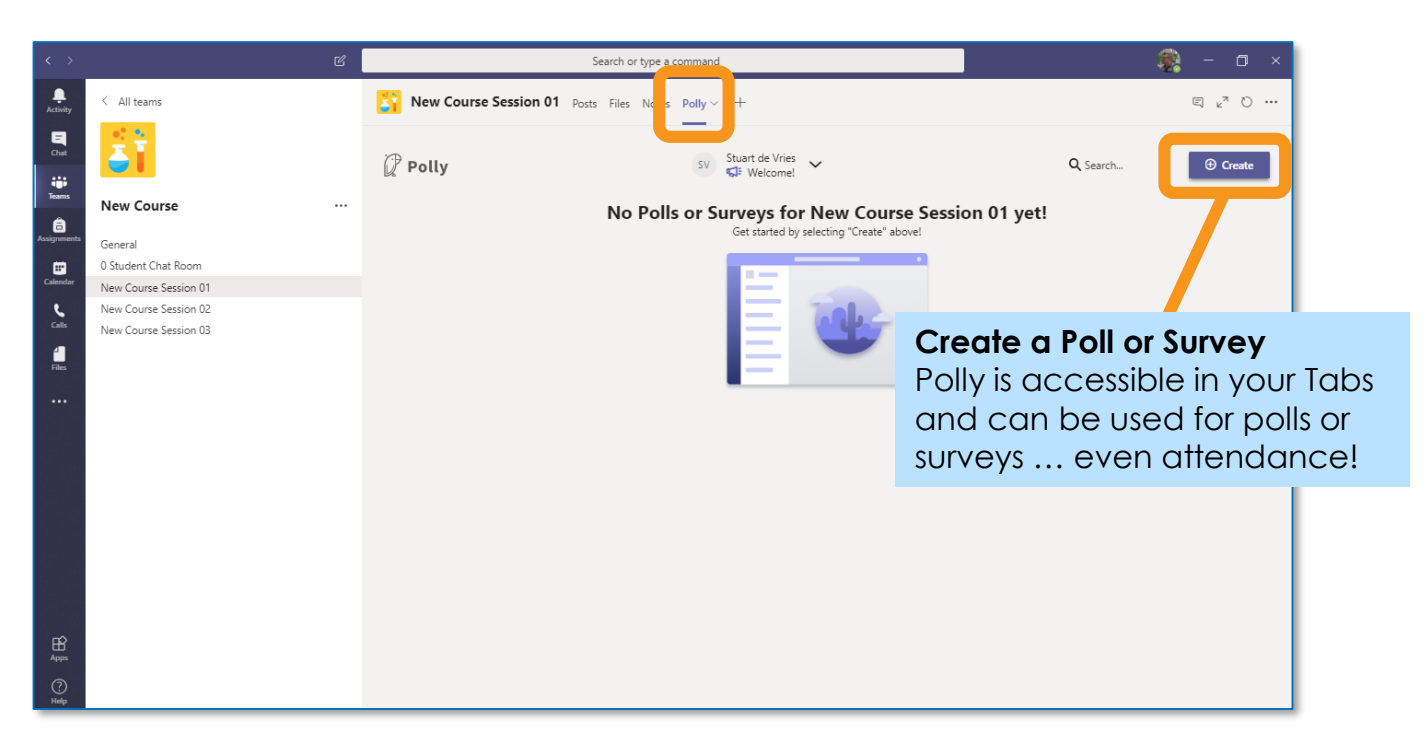

Polly makes it simple to manage poll scheduling, voting options, question types, anonymity levels, and results visibility.

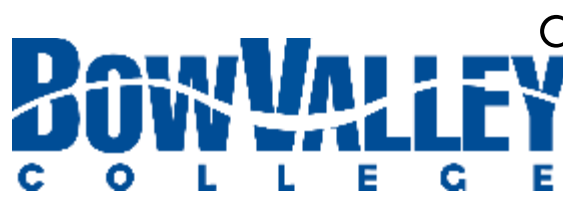

## **Step 3: Design your survey**

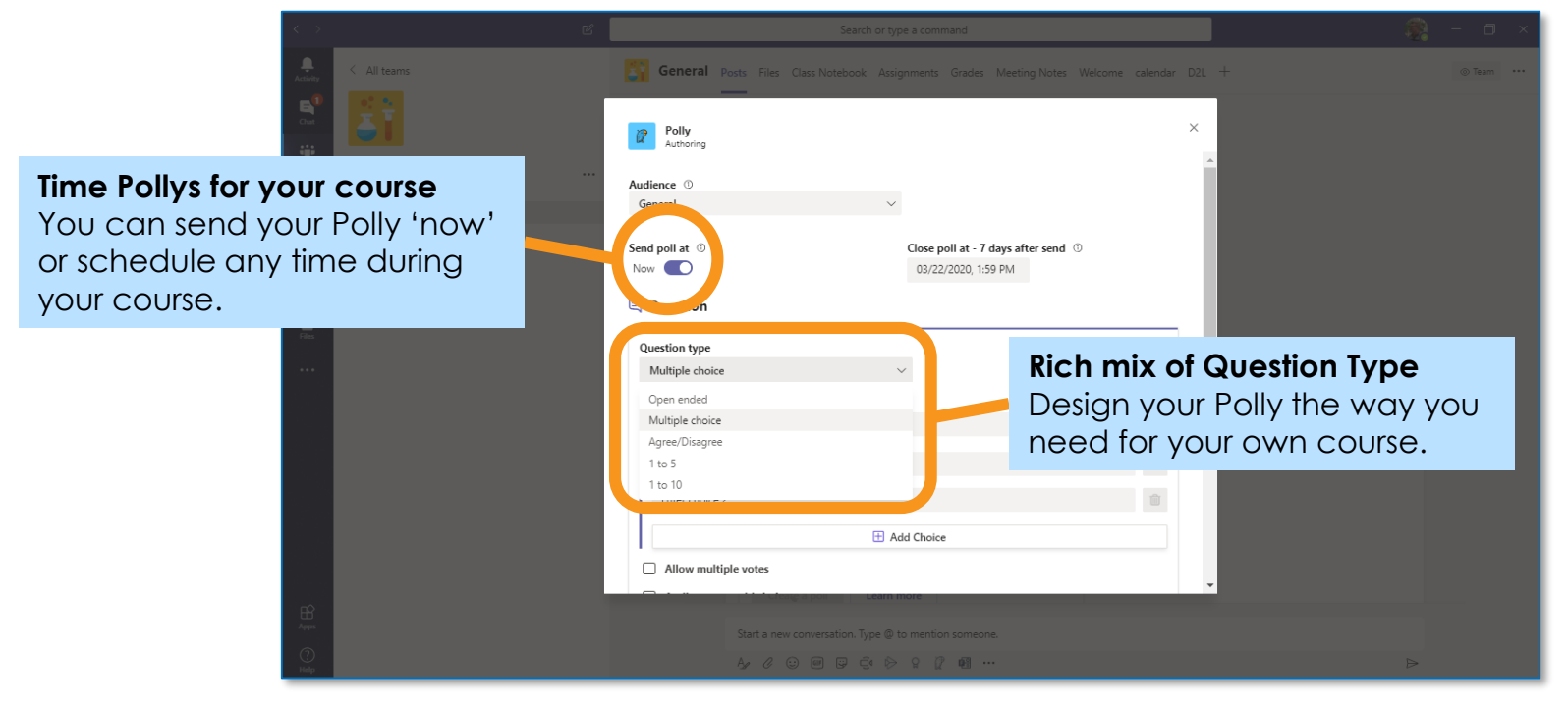

There's no complicated process to memorize or external apps to visit. Just start a poll and reach the people who matter most, right where they learn. It's that simple.

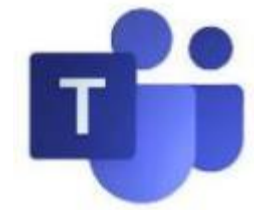

### **Step 4: Use in class**

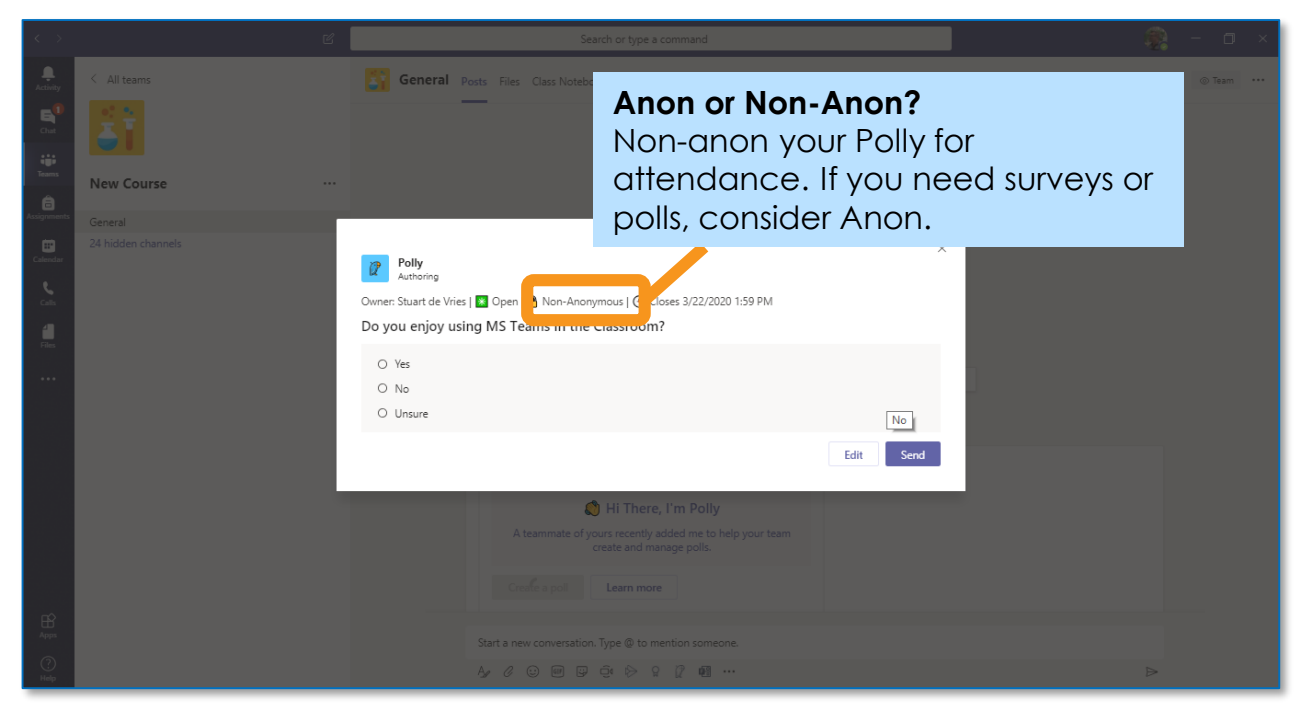

## **Step 1: Download the 'POLLY' app**

Click the **+** icon on your tab bar to add a new app. The **Polly app** will be displayed in your available options. **Install** it.

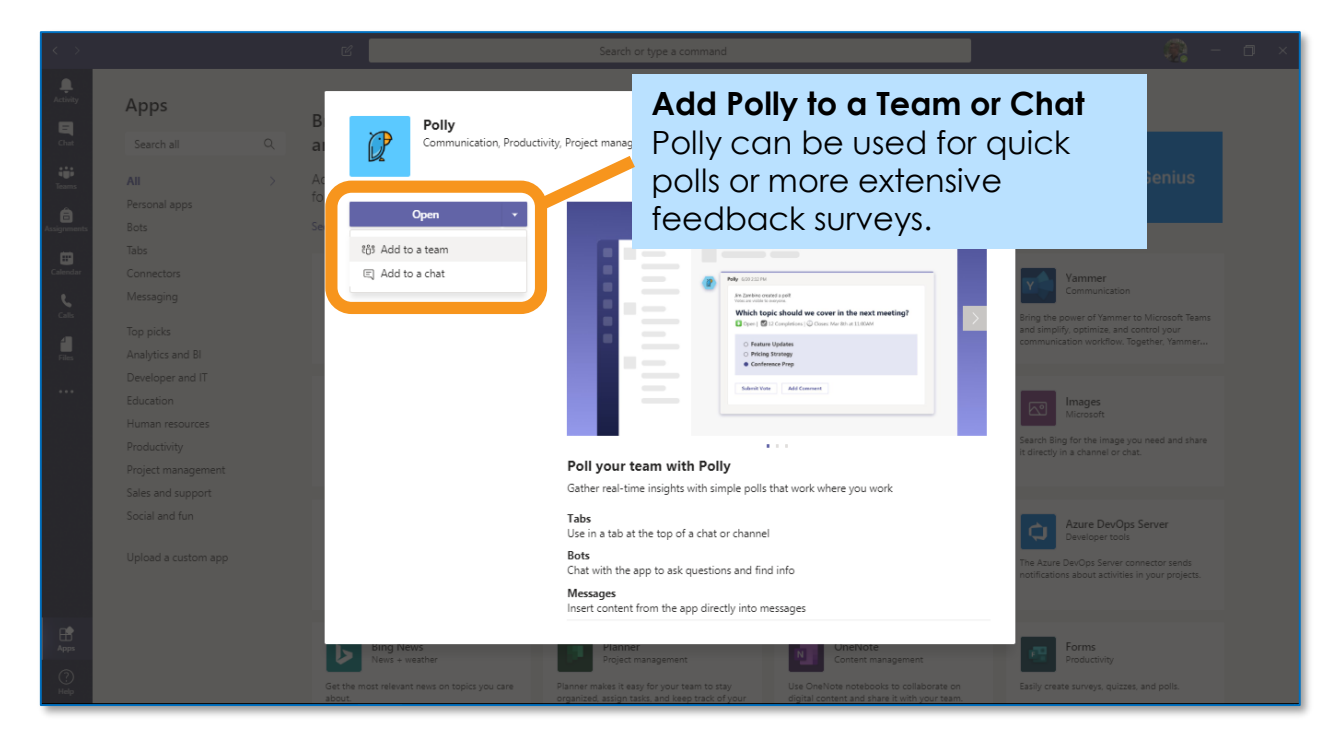

### **Step 2: Name and create your Forms**

Name your Form with the function to make it easy for you and your Learners to find.

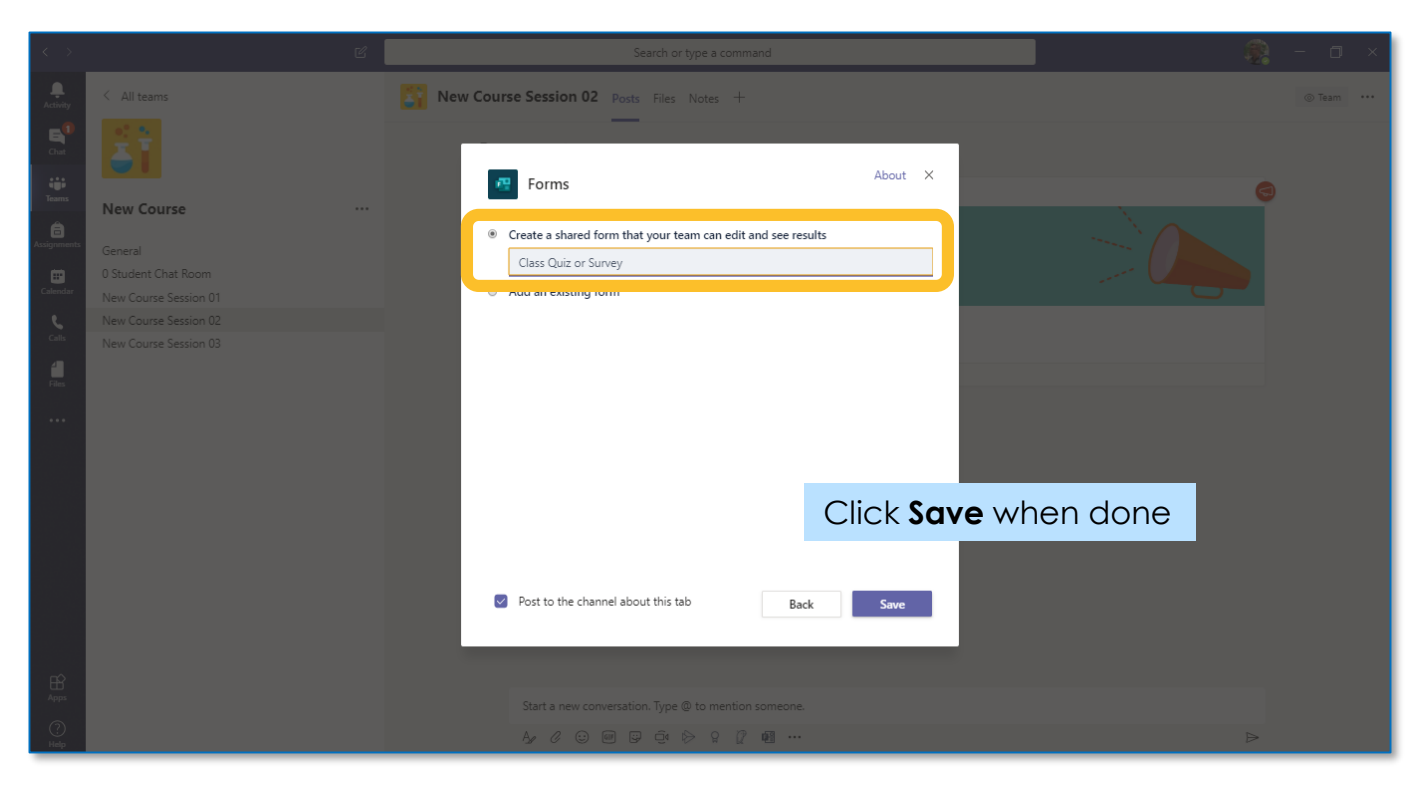

## **Step 1: Add a Forms Tab**

There are numerous ways to create, post or open Surveys and Polls. In the example above a Forms application will be used.

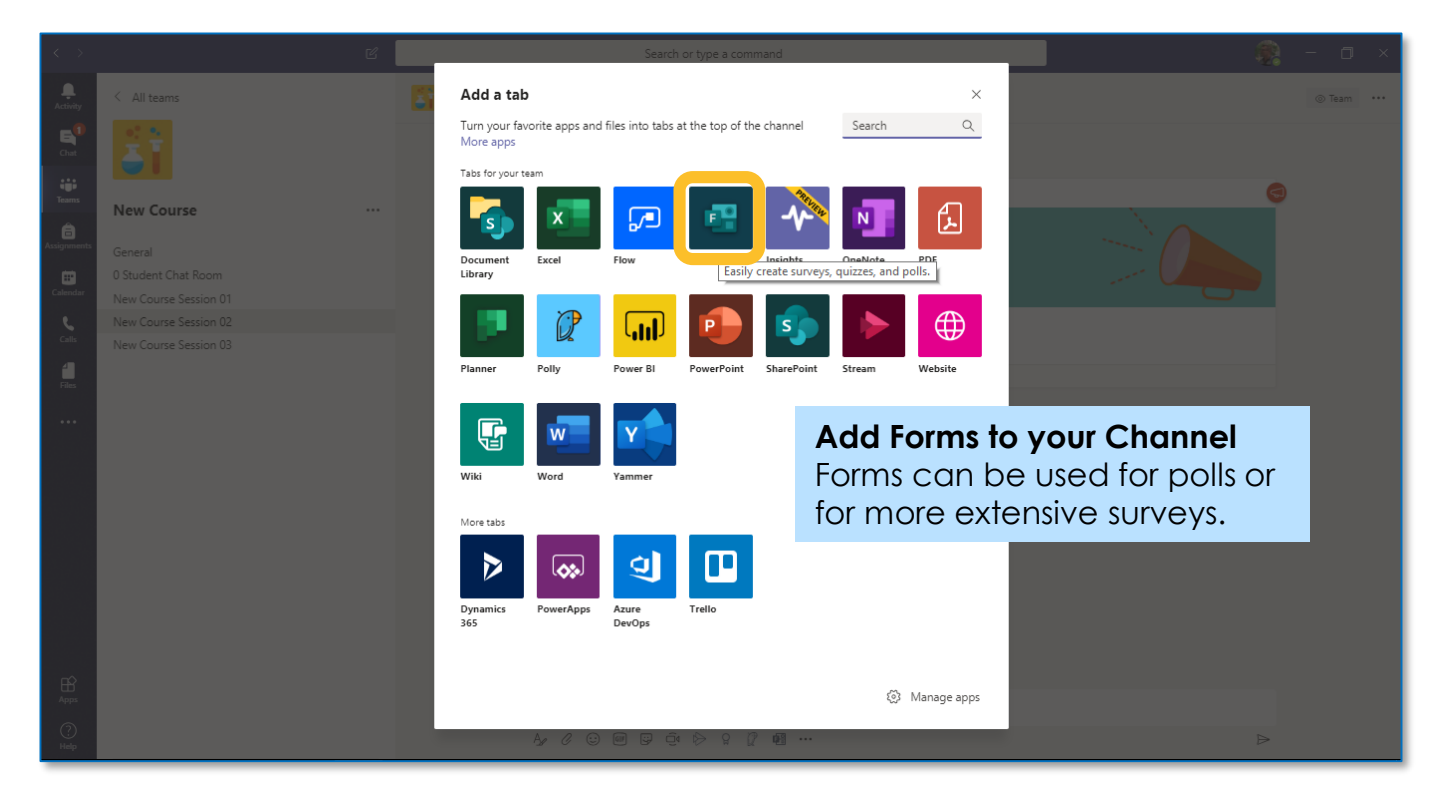

## **Instructing with Teams Using Forms for complex polls (1)**

## **Step 3: Create and name your Poll / Survey**

The Forms Menu in the upper right hand corner  $\mathbf{h}$   $\mathbf{h}$   $\mathbf{h}$   $\mathbf{h}$   $\mathbf{h}$   $\mathbf{h}$   $\mathbf{h}$   $\mathbf{h}$  is additional functions and controls to increase satisfaction with the Poll or Survey experience.

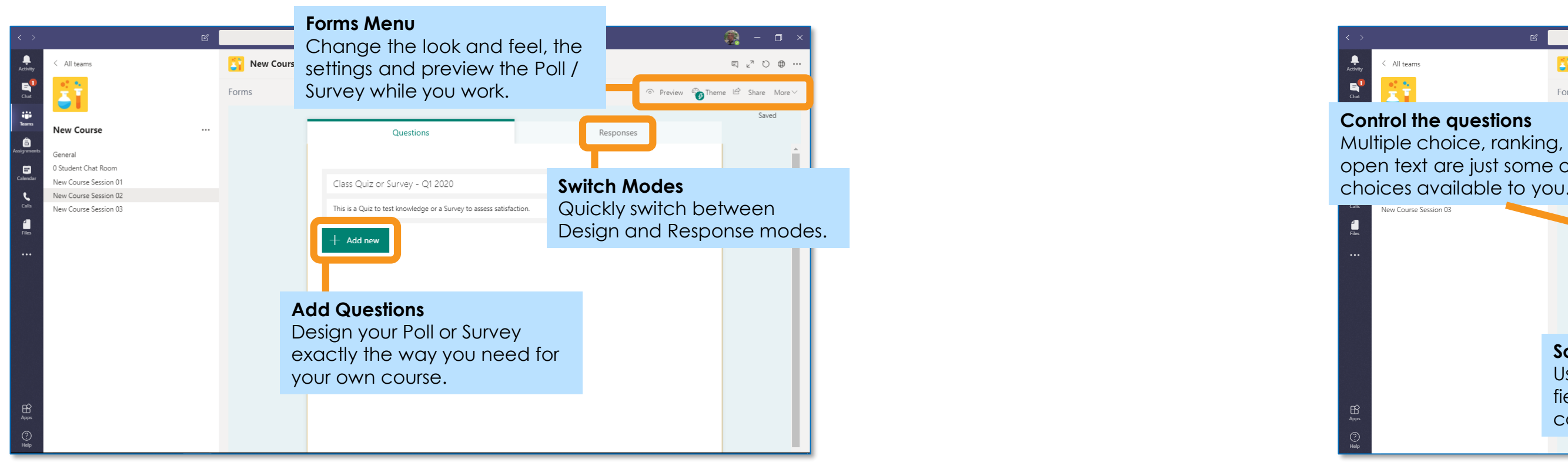

L L E G

There are an number of question types and rating tools that can be included in your new Form.

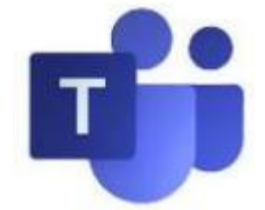

## **Step 4: Start building your questions**

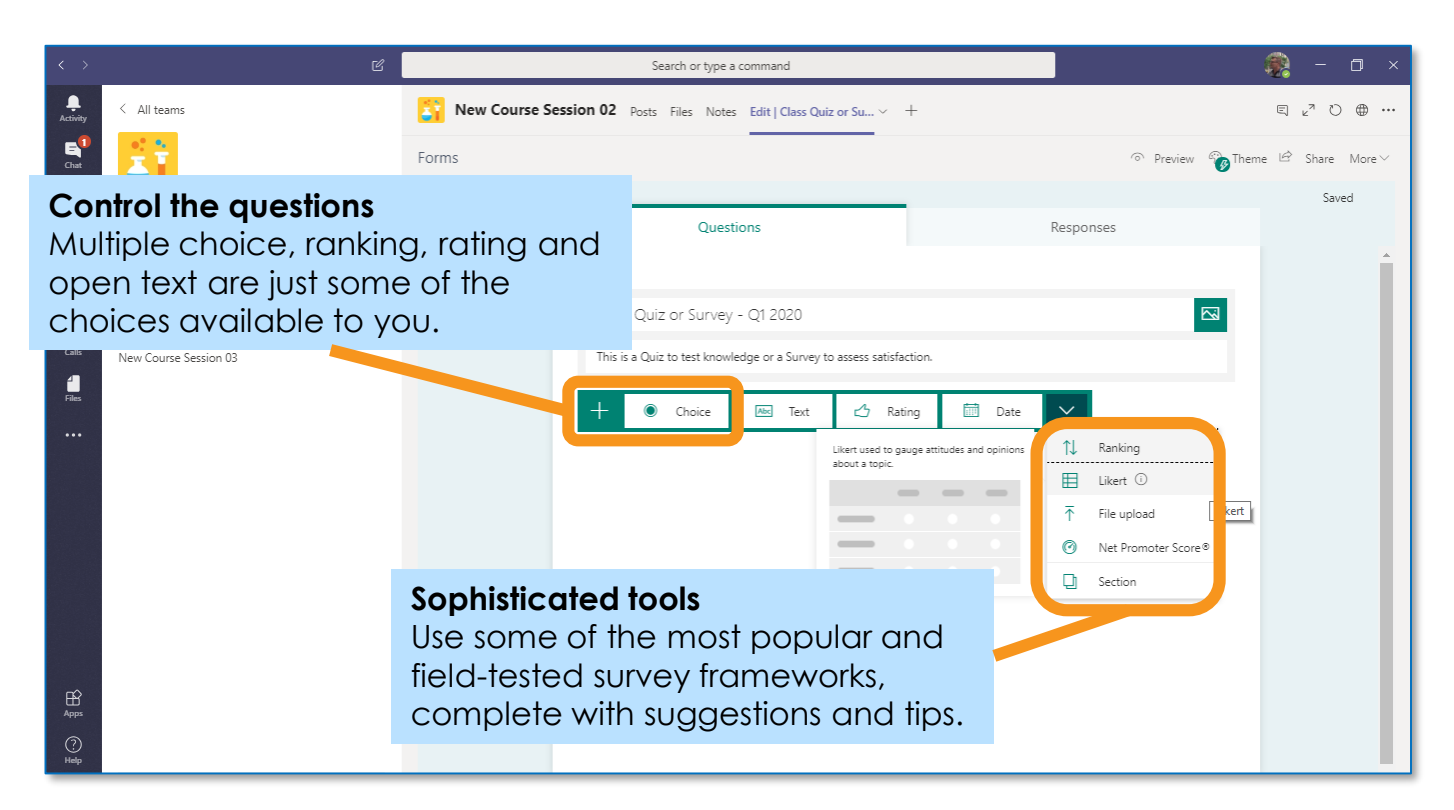

## **Step 6: Using Themes and Settings**

Each question you use will be fully customizable with easy editing and configuration tools.

Fine tune the behavior of your Form to make it easy to understand, fill out and provide you feedback.

## **Step 5: Crafting your questions**

## **Instructing with Teams Using Forms for complex polls (2)**

## **Step 7: Preview the end result**

Test out how the survey behaves and if you would  $\blacktriangleright$   $\blacktriangleright$  answer the questions the same way you expect the Learners to.

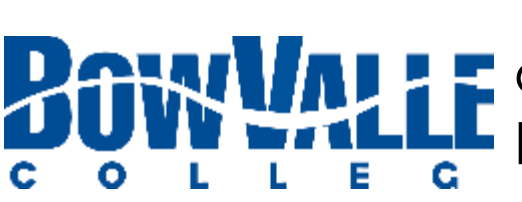

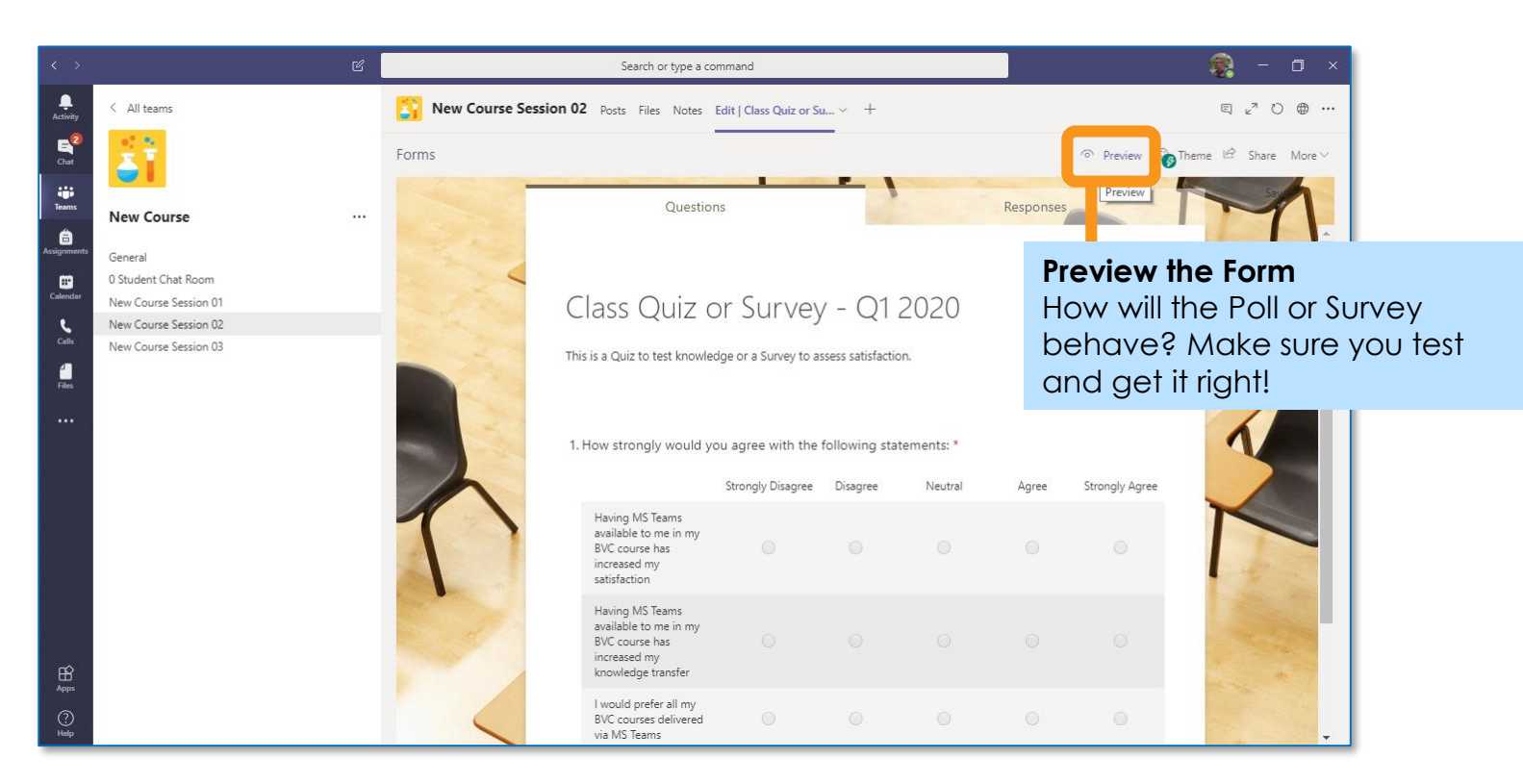

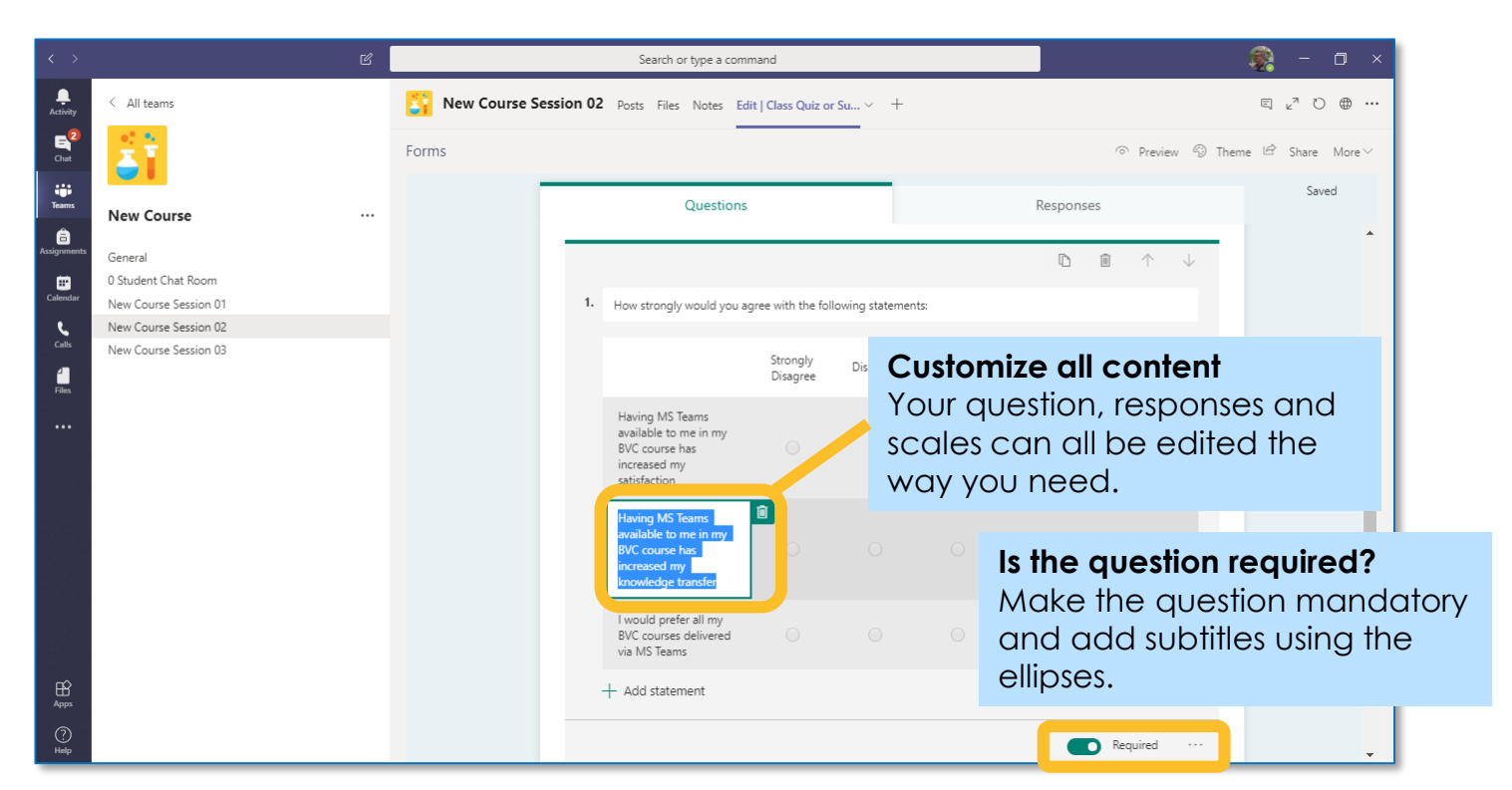

When you're ready to share the survey you have a number of options. Click the **Share** link at the top of screen and select from the choices.

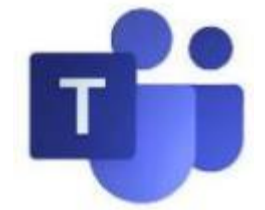

## **Step 8: Share and start collecting feedback**

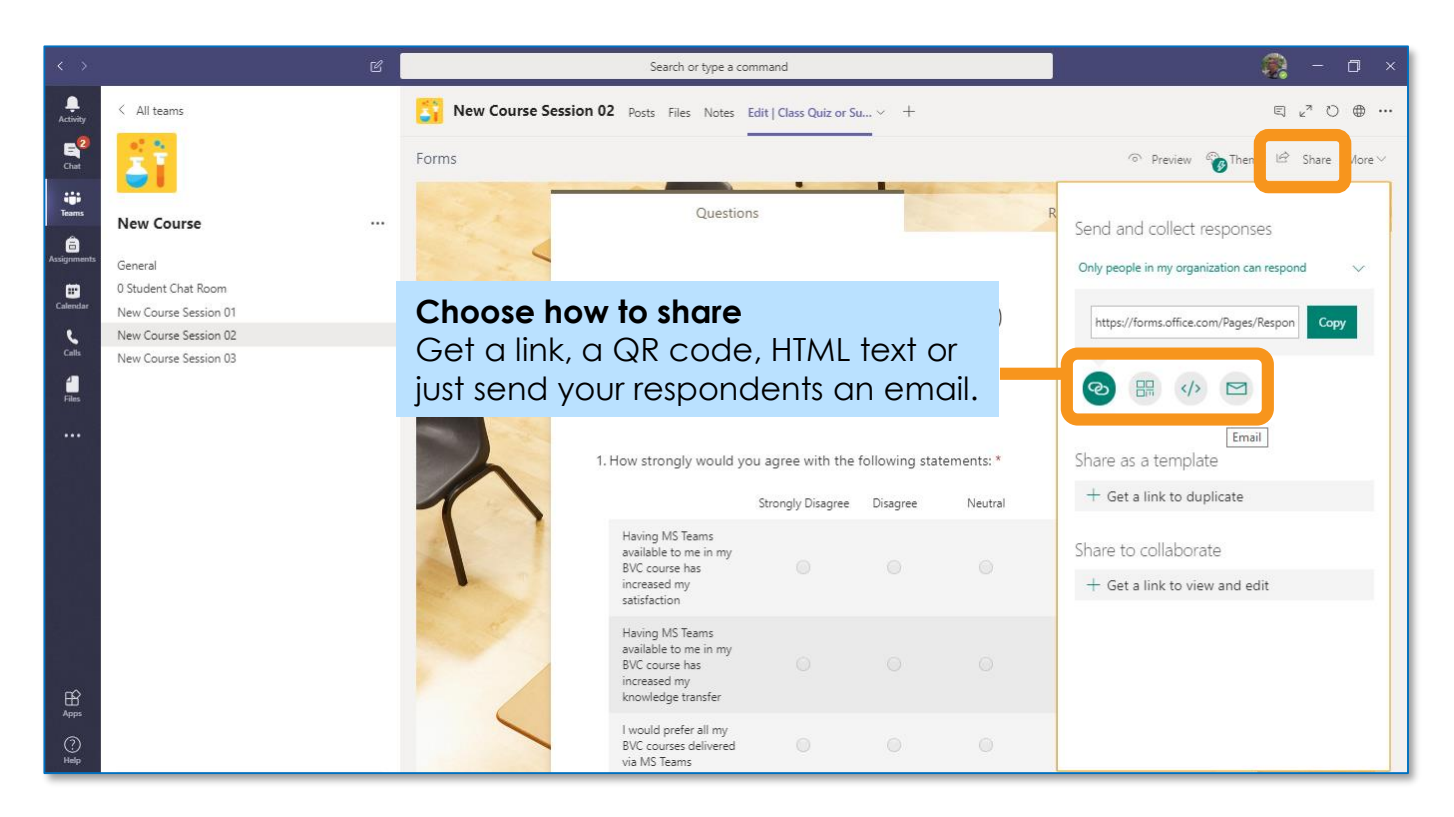

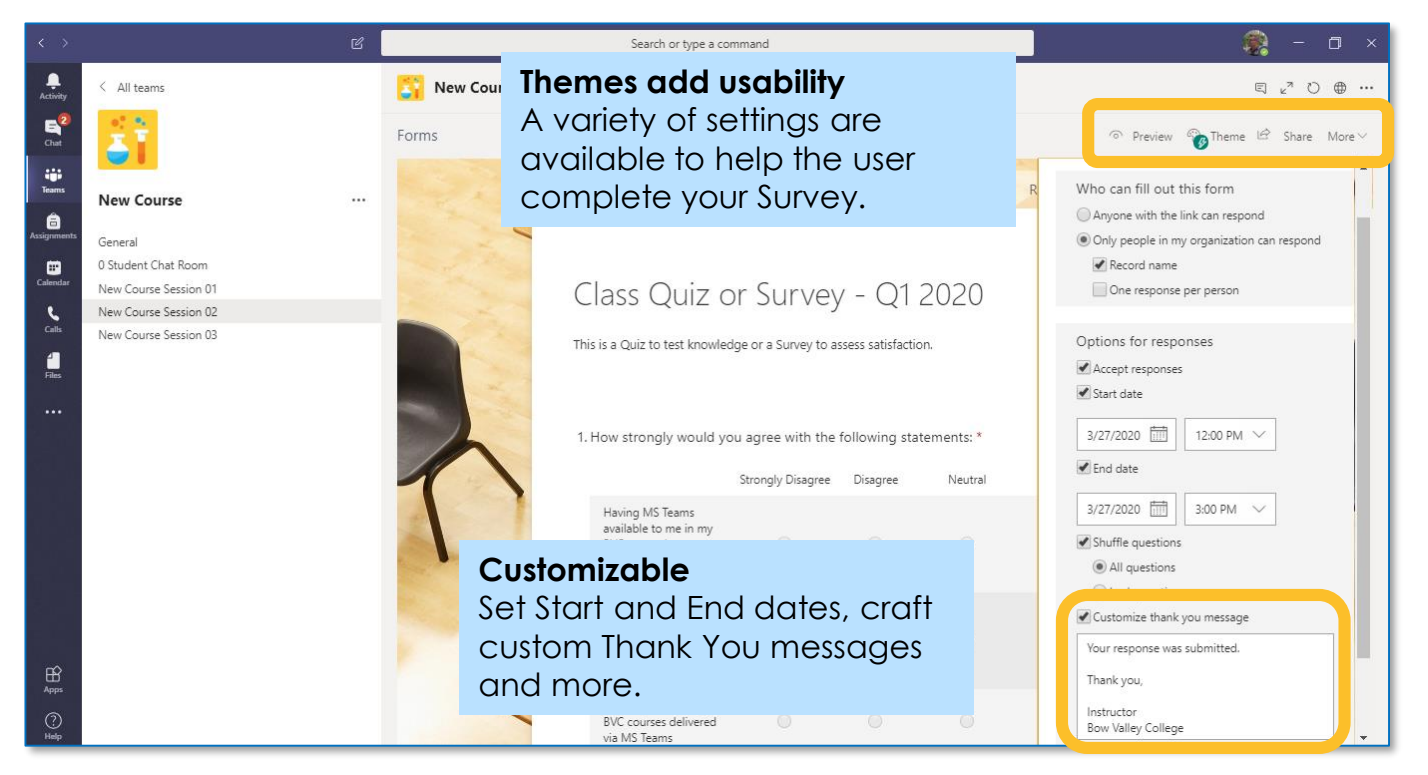

Right-click a video within the Class's Team meeting and select the **Pin** function from the menu.

You can pin multiple videos or right-click any pinned video and select **Unpin** at any time.

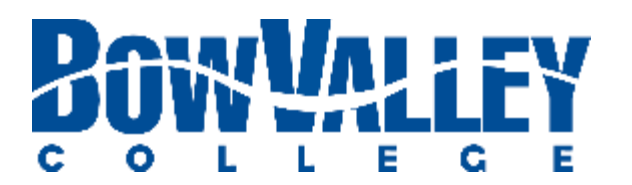

The video will be shown regardless of who's currently speaking.

# **Instructing with Teams Using Video in the Class**

It is easy to focus on a specific person's video feed, regardless of whoever is presenting during the meeting. Use this feature for translation, guest speakers, town halls or more:

## **Pin an attendee feed (including video)**

To see a closer, cropped view, right-click the video and select **Fill frame**.

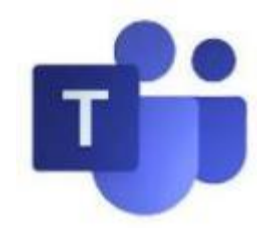

t-click the

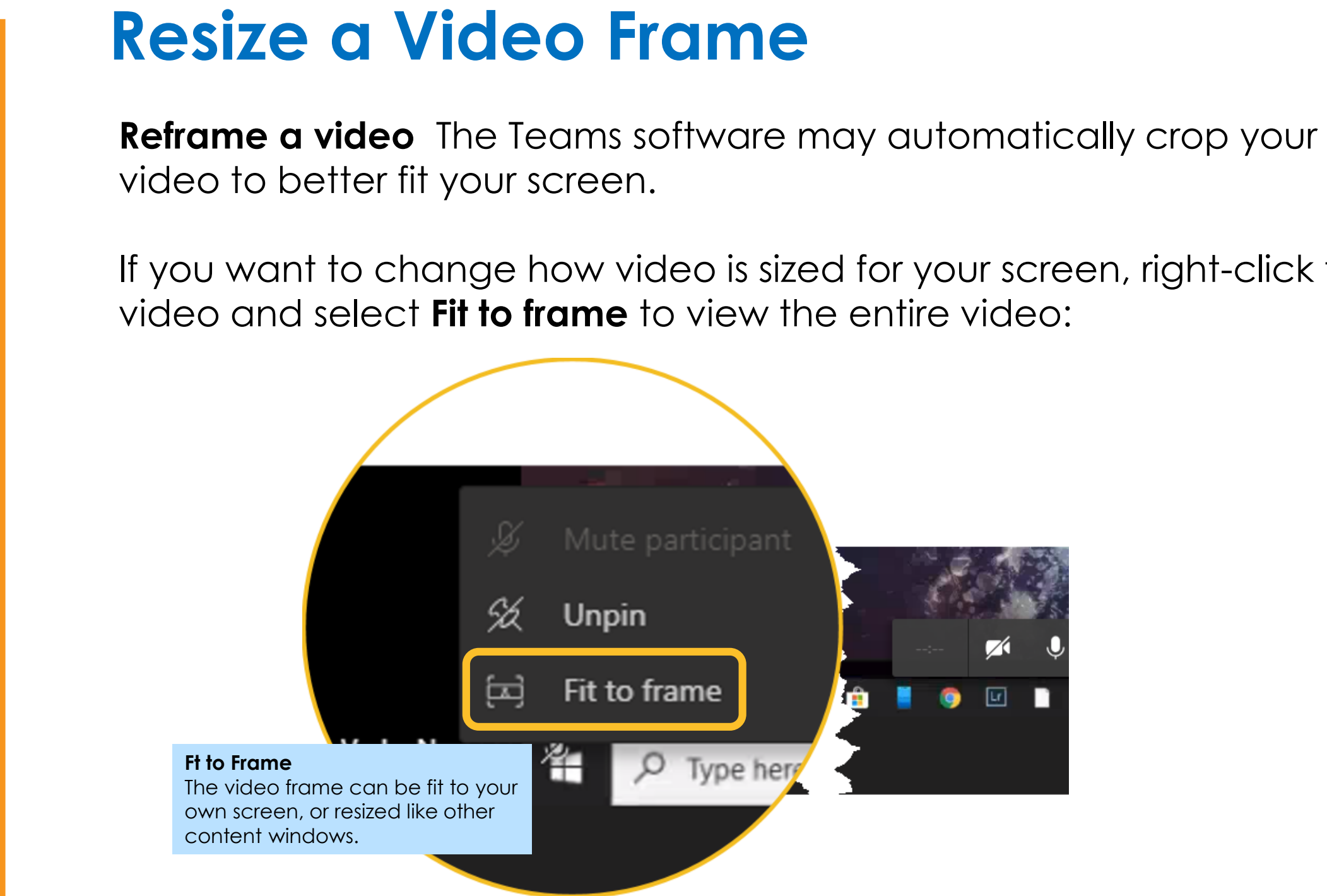

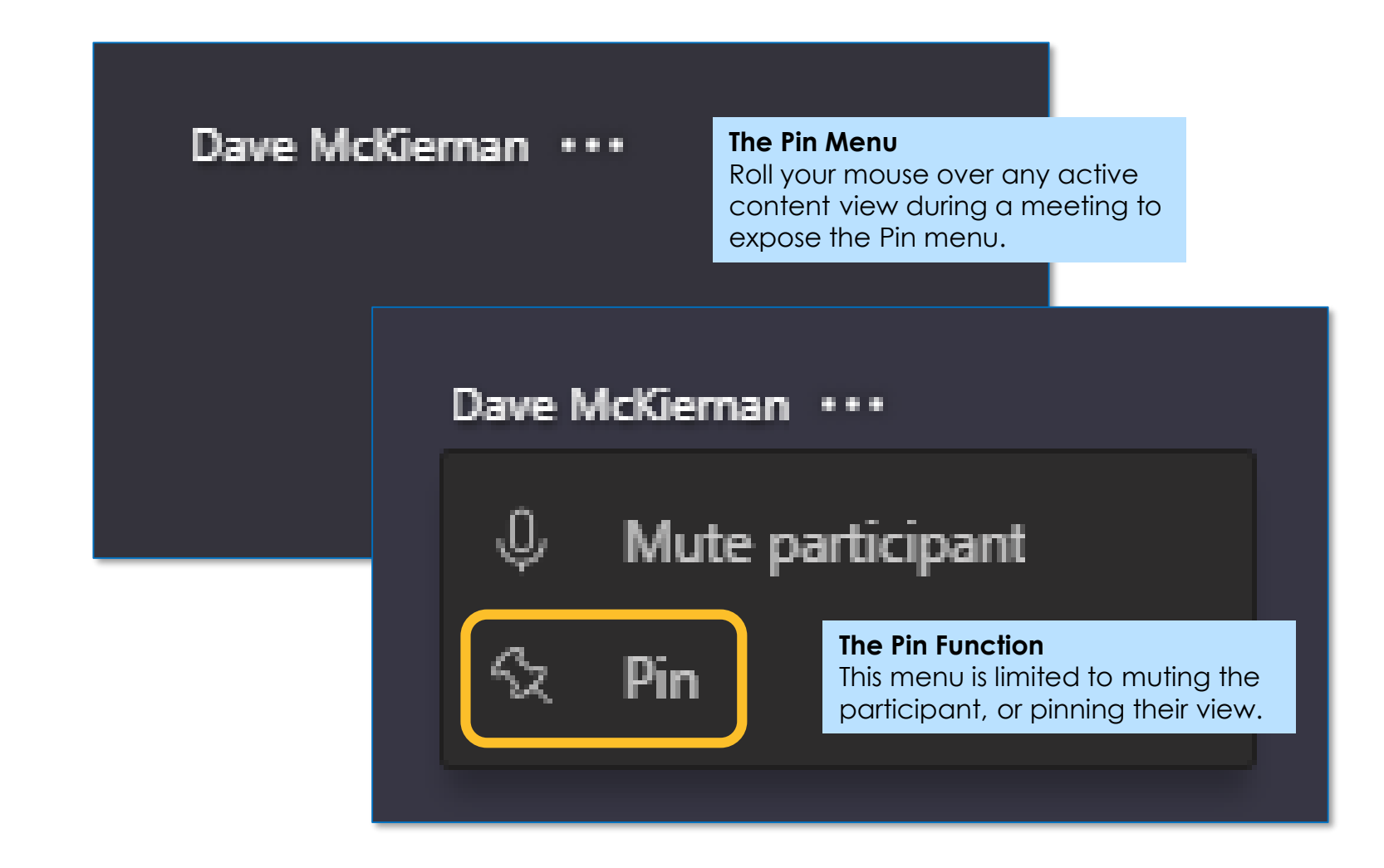

## **Step 2: Click on the Search button**

Click the **Search** icon to access the Stream library. You will have to all BVC video, this is where the Sort function can be a valuable tool.

## **Step 1: Navigate to the Stream**

Access your own Stream by logging into **https:office.com** or **microsoftstream.com** using your College user-ID and password to log in.

## **Instructing with Teams Finding recordings in MS Stream**

## **Step 3: Sort to locate your own Stream**

Test out how the survey behaves and if you would answer the questions the same way you expect the Learners to.

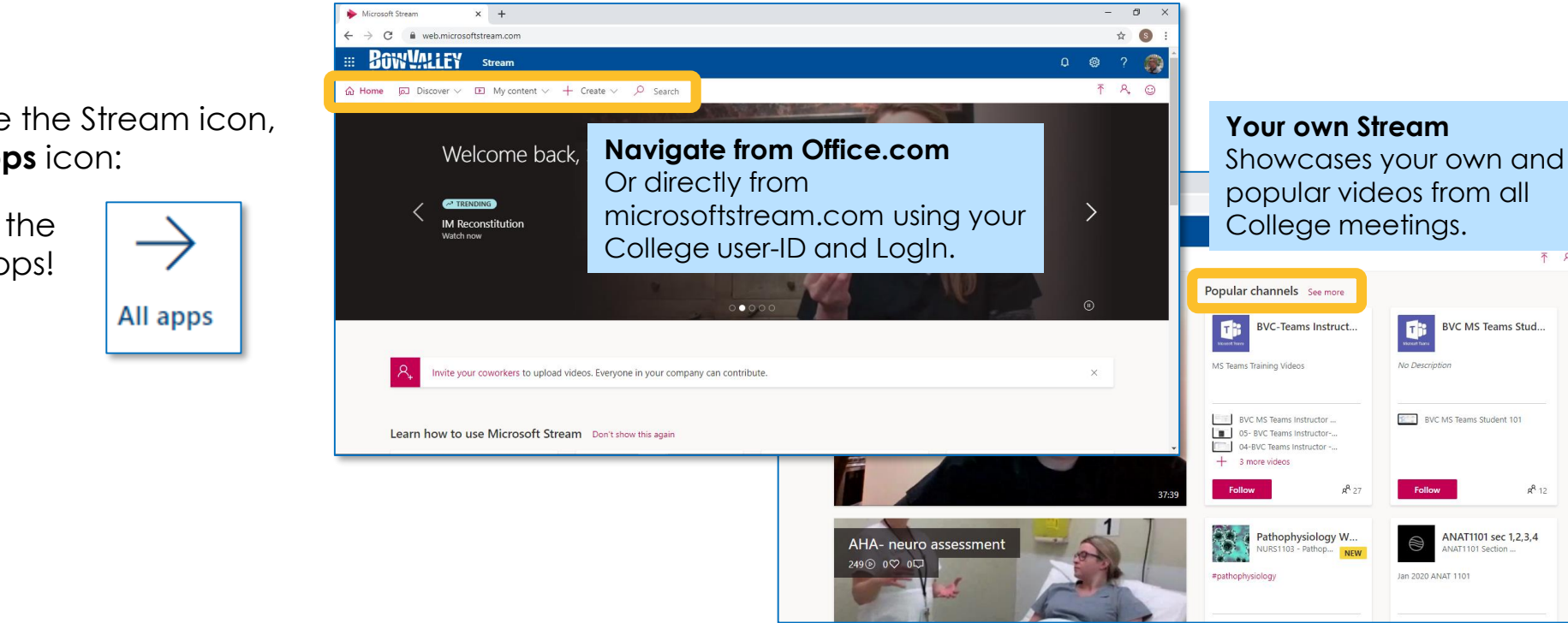

When you're ready to share the survey you have a number of options. First click the **Share** link at the top of screen and select from the choices.

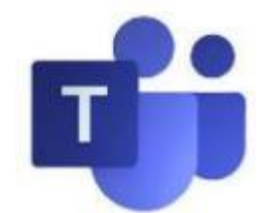

## **Step 4: Turn your Stream into a Tab**

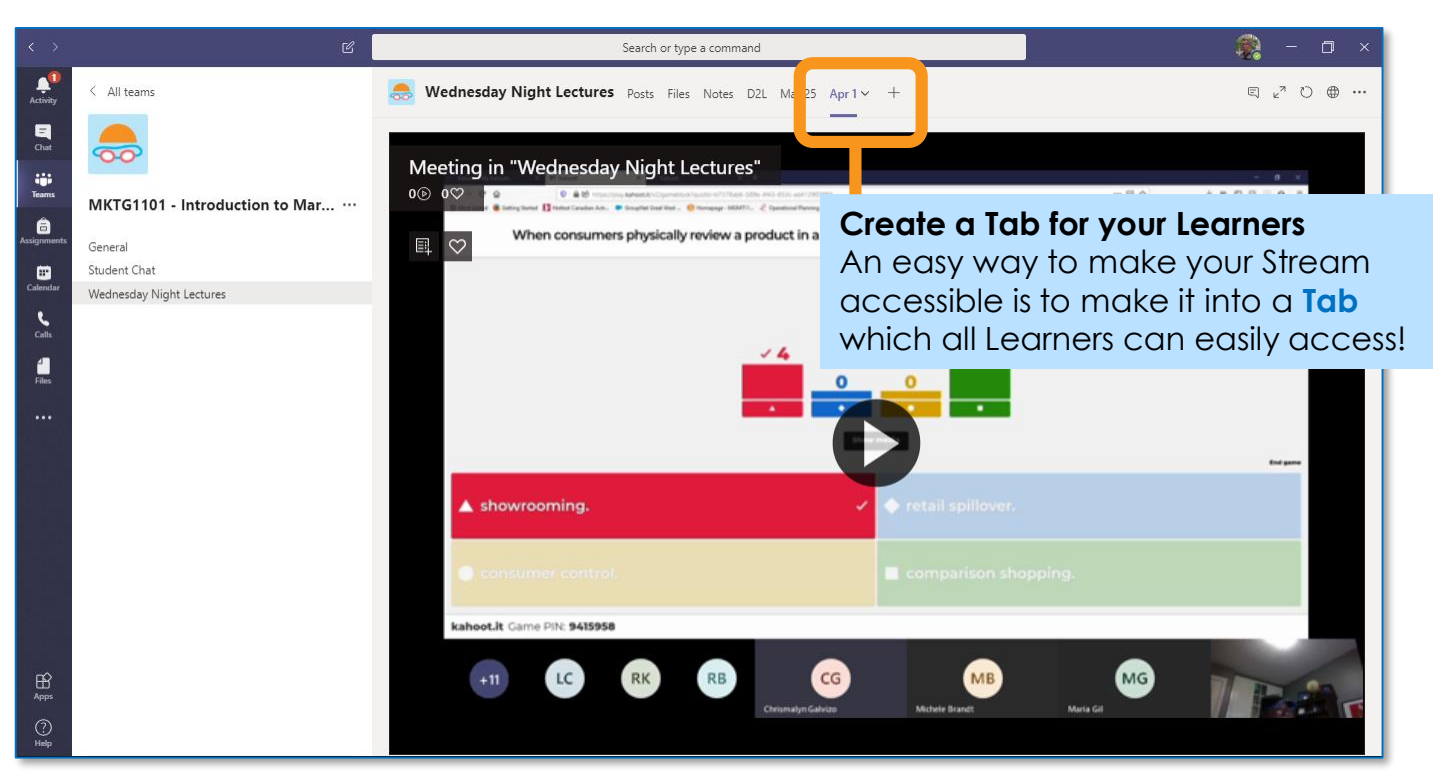

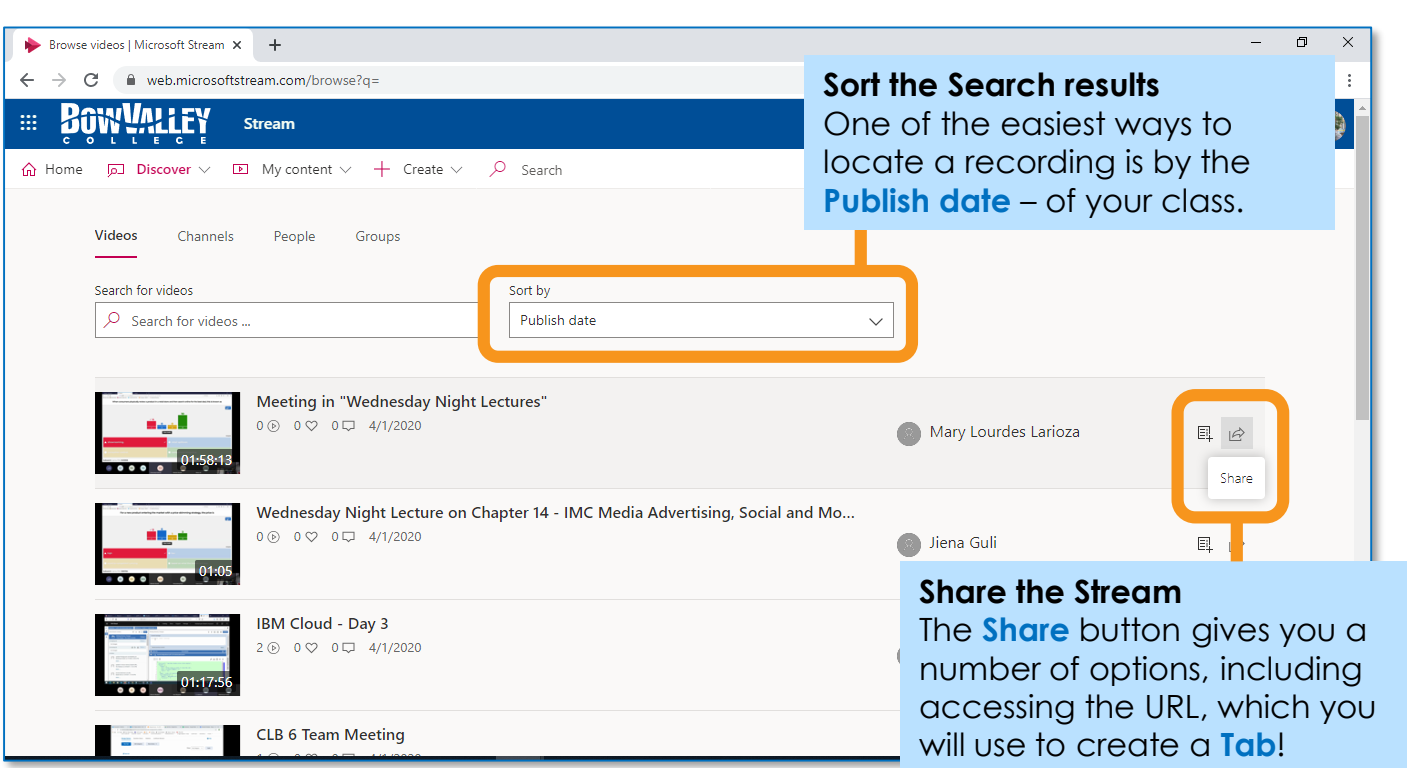

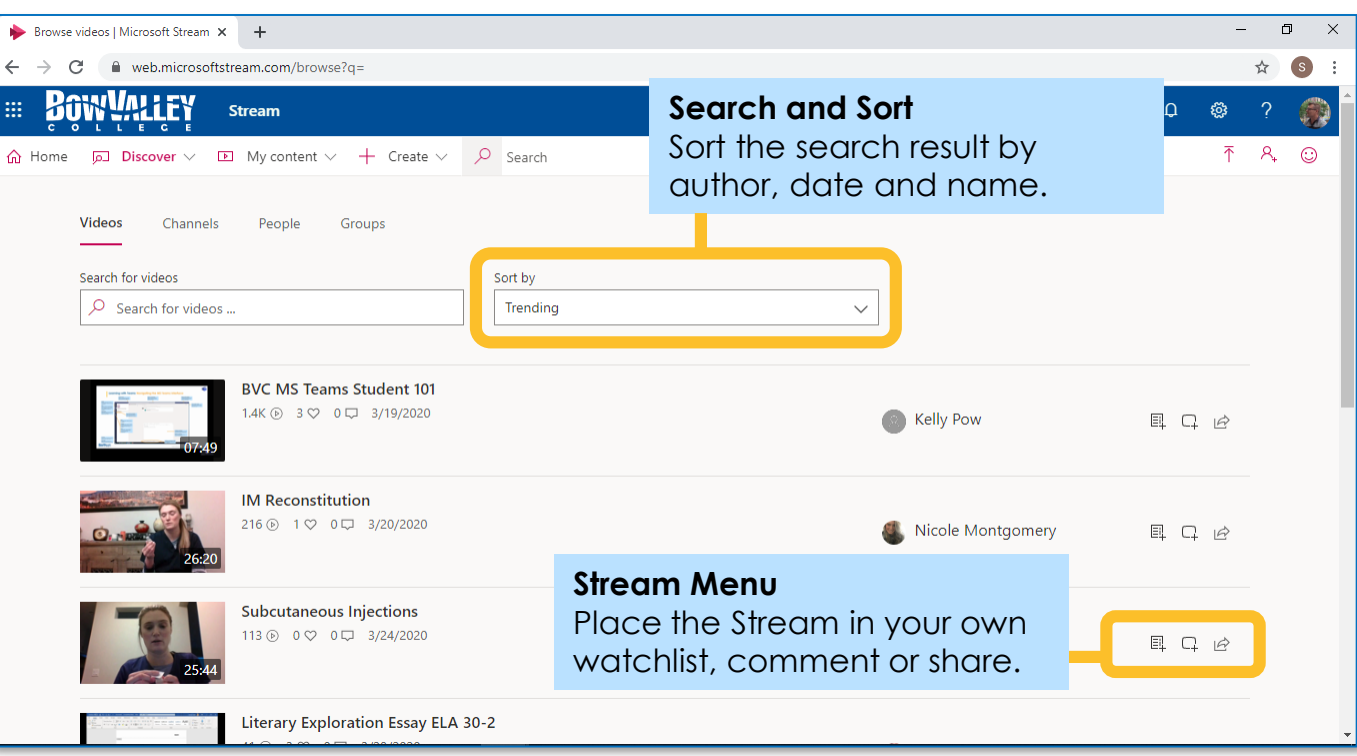

**Pro Tip:** 

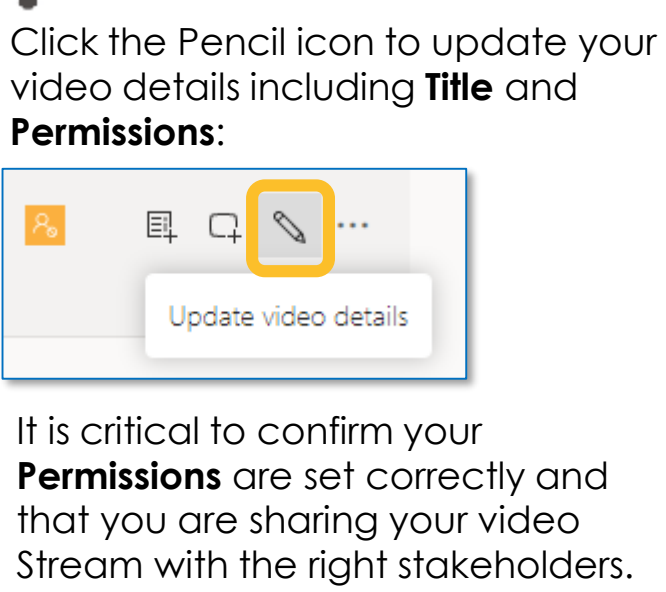

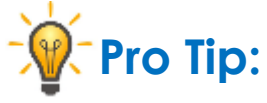

If you don't see the Stream icon, click the **All apps** icon:

Click to show the suite of MS Apps!

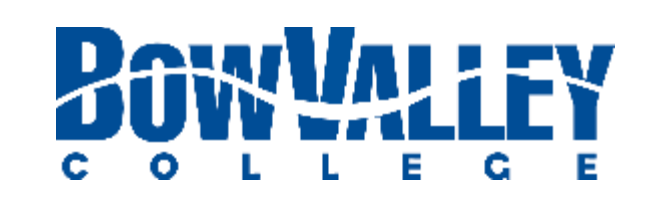

# **Instructing with Teams Additional Support and Help**

**helpdesk@bowvalleycollege.ca**

**403.410.1611**

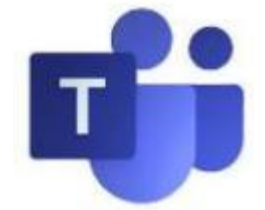

The Bow Valley College ITS Service Desk will be able to support technical issues for MS Teams.

## **ITS Service Desk**

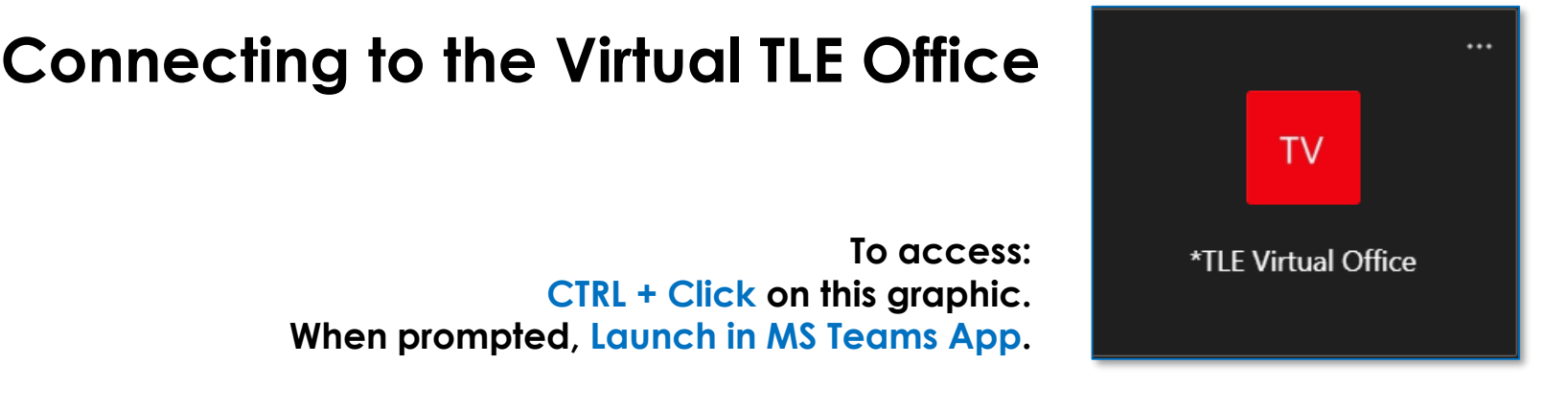

## **Teaching & Learning Enhancement**

### **Emailing TLE at tle@bowvalleycollege.ca**

TLE is available to provide support for teaching with MS Teams.

Ask us a question by:

You can also access the **[Teaching Continuity Resources](https://can01.safelinks.protection.outlook.com/?url=https%3A%2F%2Fbowvalleycollege.ca%2Fteaching-and-research%2Fresearch-and-innovation%2Fteaching-at-bow-valley-college%2Ftraining-and-development%2Fteaching-continuity&data=01%7C01%7Csdevries%40bowvalleycollege.ca%7Cb2e04c27b28a465bc50508d7caa460a3%7C8f11c6f4648e4c0cbb9996e8408a8e2a%7C1&sdata=t88vFexdzv5Sw%2FGd%2BPBjLg0O%2FgRiPdcWlj3jSD6djkE%3D&reserved=0)** site for online course delivery.

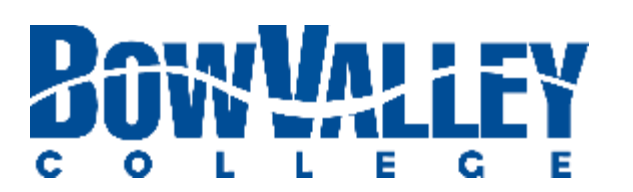